### **CorelDRAW - Bàỉ 1: Thiết lập trang bản vẽ**

**Kể từ sổ hôm nay, chứng tôi bắt đầu giói thỉệu vói bạn đọc một phần mềm đồ họa phể biến là CorelDRAW. Những hưáng dẫn Cữ bản để bạn đọc bước đầu tìm hiểu, thực hành vóỉ phần mềm này sẽ đưực đăng tảỉ hằng tuần trong chuyên mục Làm quen vóri CorelDRAW 12.**

Khi mở một file mới, màn hình làm việc của CorelDRAW 12 xuất hiện một hình chữ nhật nằm ừên màn hình đó chính là trang vẽ của Corel.

Để xem thuộc tính và thiết lập thể hiện của trang vẽ, chọn *File* - *Document Setup* - *Page Setup,* hộp thoạỉ *Options* mở ra.

Mục Page với 3 tùy chọn (hình 1,2):

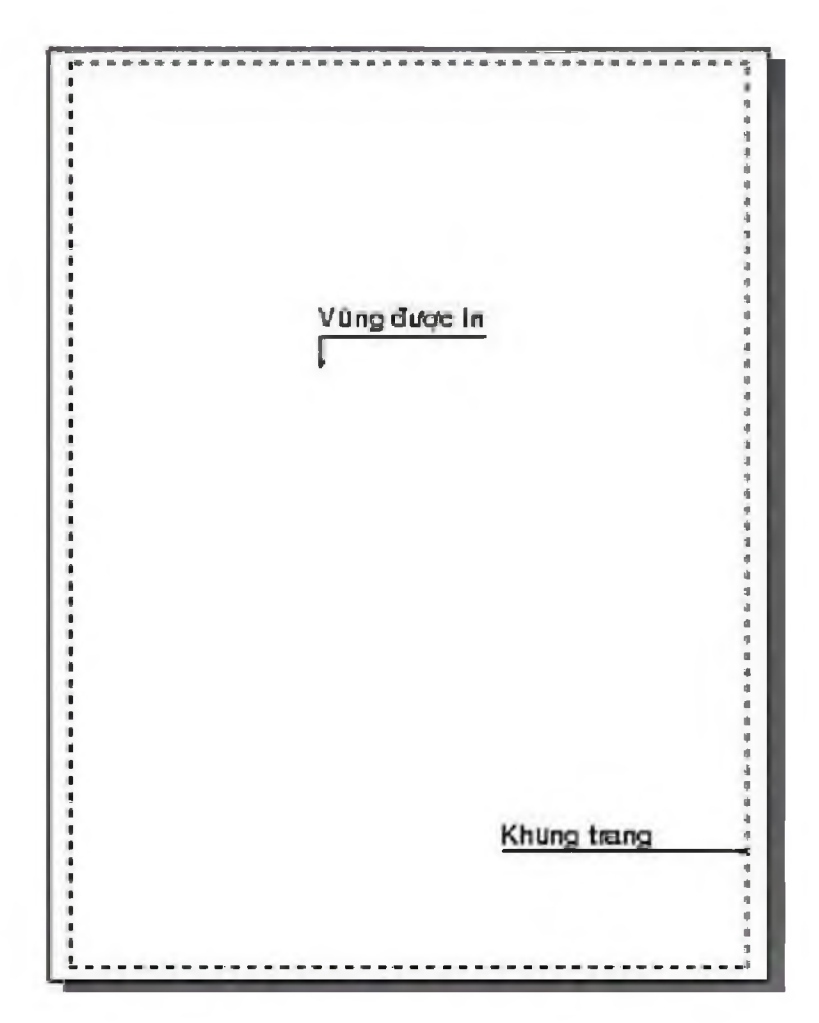

- *Show page border*: đánh dấu tùy chọn này để thể hiện khung trang

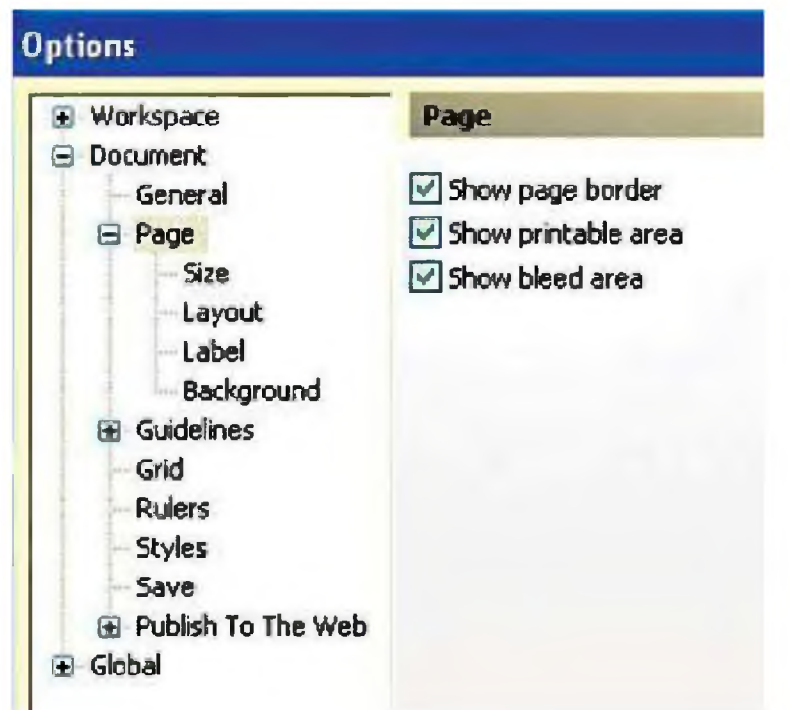

- Show printable area: đánh dấu tùy chọn này để vùng thông báo phạm vi máy in in được và kích thước trang giấy in

- Show bleed area: vùng giúp tránh lỗi do có những chi tiết tràn ra ngoài biên của thành phẩm

Muc Size (hình 3):

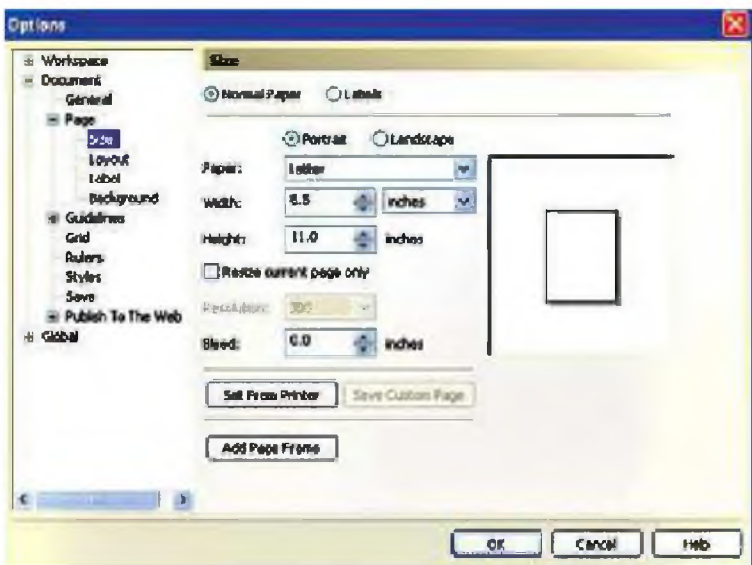

- Biểu tượng Portrait và Landscape cho phép chọn hướng của trang đứng hay ngang

- *Paper:* khổ của ừang vẽ

- *Width* và *Height:* cho biết chiều dài và rộng của ừang vẽ, ứng với kiểu chọn khổ giấy của trang vẽ

Mục *Layout*: có 6 kiểu trình bày trang vẽ, tùy vào mục đích sử dụng mà ta chọn kiểu trình bày tương ứng.

- *Full Page:* kiểu bố trí trang mặc định (hình 4)

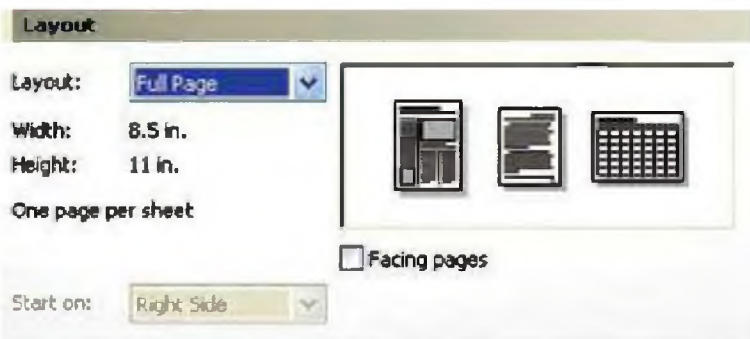

- *Book:* chia trang thành hai phần bằng nhau theo chiều dọc. Mỗi phần là một ừang riêng biệt được in thành hai trang (hình 5)

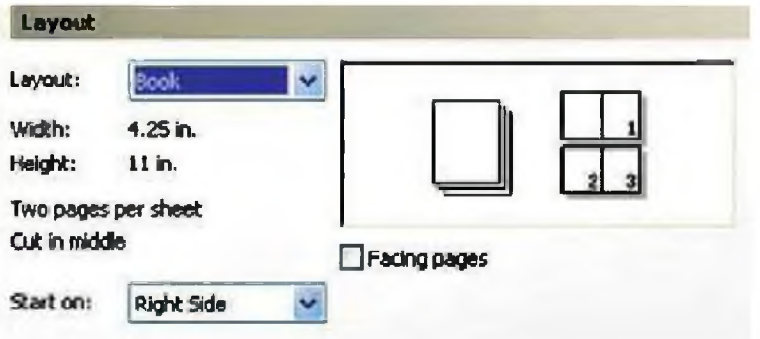

- *Booklet:* tương tự như kiểu Đook nhưng khỉ ỉn các ừang được ghép gáy lại với nhau để có thể đóng thành cuốn sách (hình 6)

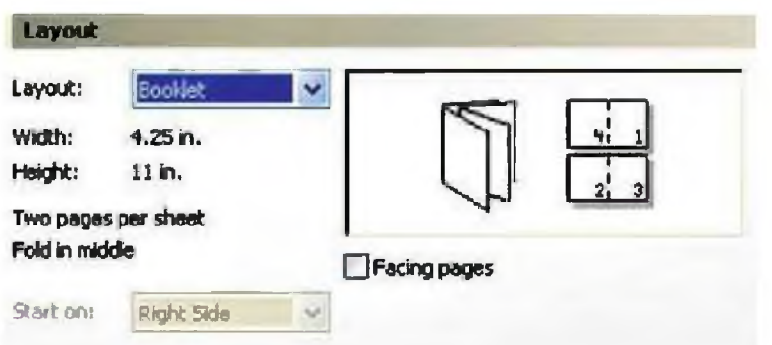

- *Tent Card:* chia thành hai phần bằng nhau theo chiều ngang (hình 7)

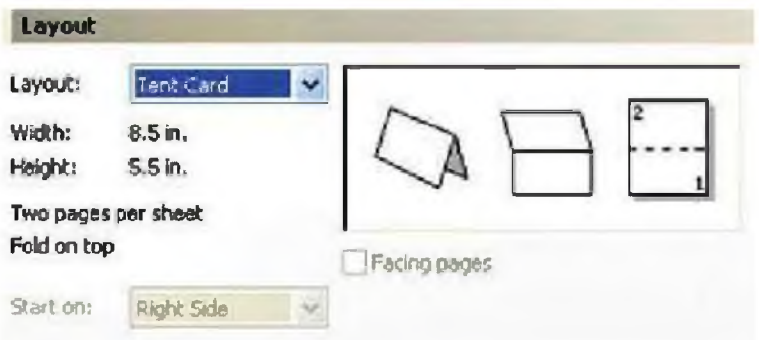

- *Side Fold Card:* chia ừang thành bốn phần theo chiều ngang lẫn chiều dọc. Sau khi in sẽ được gấp theo chiều ngang trước rồi đến chiều dọc (hình 8)

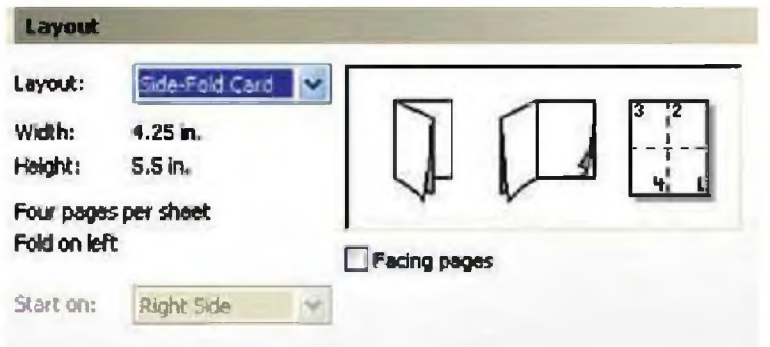

- *Top Fold Card:* giống như kiểu Side Fold Card nhưng gấp theo chiều dọc trước rồi đến chiều ngang (hình 9)

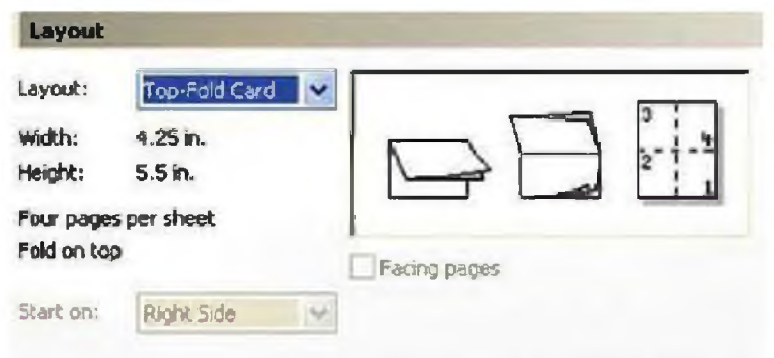

Mục Background: có 3 tùy chọn

- No Background: không hiền thị màu nền
- Solid Background: Hiền thị màu nền là màu đồng nhất cho trang vẽ
- Bitmap: sử dụng ảnh Bitmap làm nền cho trang vẽ

Xem thông tin trang vẽ: Chọn File - Documents Info...

Các thông tin về hiệu ứng, màu tô, kiểu chữ... được áp dụng trong bản vẽ đều thể hiện trong hộp thoại này. Bạn có thể xem một hay nhiều thông tin về File, Documents, graphics Objects... bằng cách chọn nó. Chọn Save As để lưu thông tin này dưới dạng văn bản (hình 10).

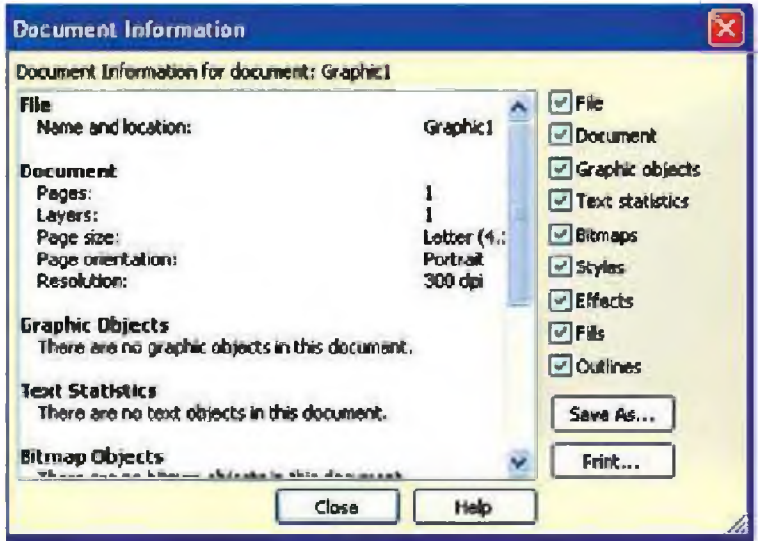

## **CorelDRAW - Bàỉ 2: Thước, lưới và đường gỉóng**

**Thước (Rulers)**

Mặc định của chương trình Corel, thước luôn được hiển thị.

Để tắt hay mở thước chọn View - Rulers (hình 1)

Thước dùng để xác định vị trí của đối hay con ừỏ.

Thước gồm có thước dọc và thước ngang. Thước dọc thể hiện vị trí con ttỏ tương ứng với trục X ừên thanh thuộc tính, thước ngang thể hiện con trỏ tương ứng *với* trục Y ừên thanh thuộc tính.

Corel mặc định góc ừáỉ bên dưới của trang vẽ mang tọa độ (0,0) (hình 2).

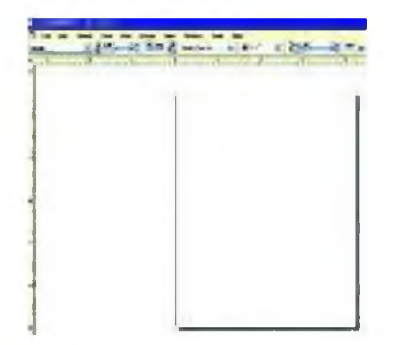

Đơn vị đo của thước được mặc định theo đơn vị đo ừong Drawing Unit. Để thay đổi đơn vị đo click vào mũi tền chỉ xuống ừong Drawing Unit (hình 3).

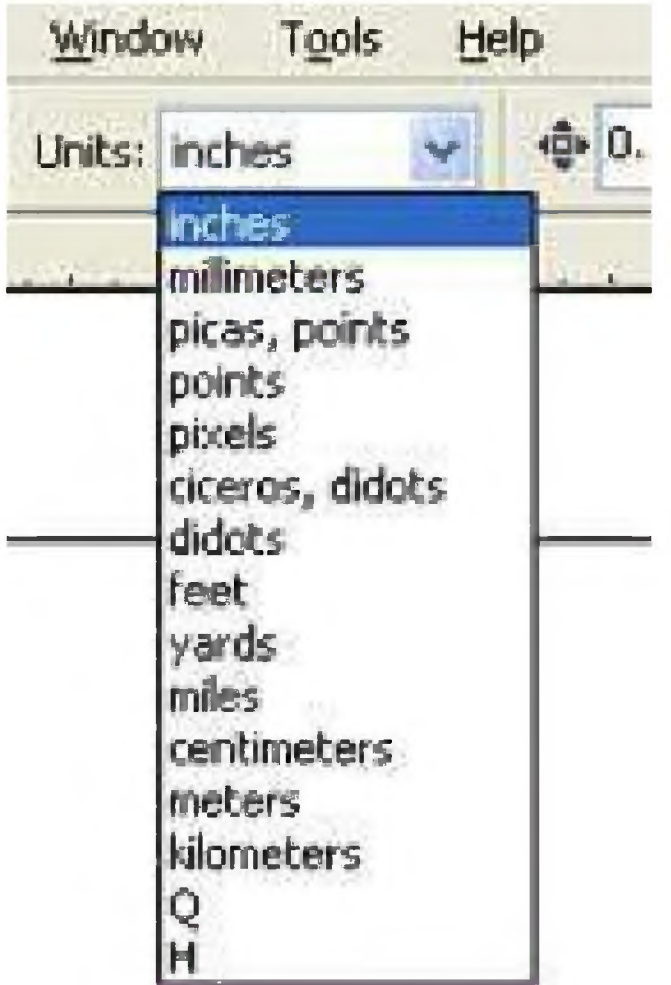

Để thiết lập những thuộc tính cho thước chọn Tool - Options (hình 4).

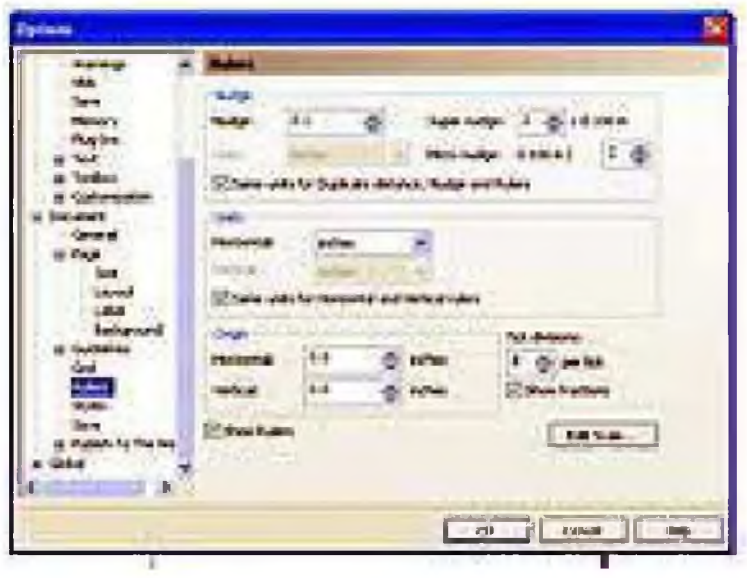

- Units: xác định đơn vị đo của thước. Nếu chọn Sam units for Horizontal and Vertical rulers đơn vị đo ở ô Horizontal được sử dụng cho cả hai thanh thước và ngược lại sẽ chọn hai đơn vị khác nhau cho hai thanh thước.
	- Origin: xác định vị trí gốc tọa độ (0,0) cho thước.
	- Show Rulers: bật tắt thước.
	- Tick Division: các khoảng chia.
	- Edit Scale: mở hộp thoại Drawing Scale xác định tỷ lệ vẽ.

Lưới (Grid)

Lưới là những đường kẻ ngang và dọc nhưng không thể hiện khi in. Đề hiển thị lưới chọn View - Grid.

Để thiết lập những thuộc tính cho thước chọn Tool -Options (hình 5).

- Frequency: thiết lập số lượng đường lưới xuất hiện theo chiều dọc và chiều ngang.

- Spacing: thiết lập khoảng cách giữa hai đường lưới.

- Show Grid:bật tắt lưới.

- Snap To Grid: bật tắt chế độ bắt dính với đường lưới.

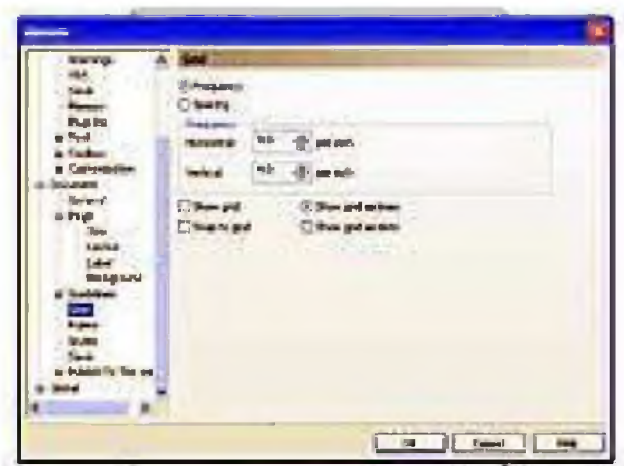

Hình 5

- Show Grid as lines: chọn lưới là những đường kẻ.

- Show Grid as dots: chọn lưới là những điểm liên tiếp nhau.

Đường gióng (Guidelines)

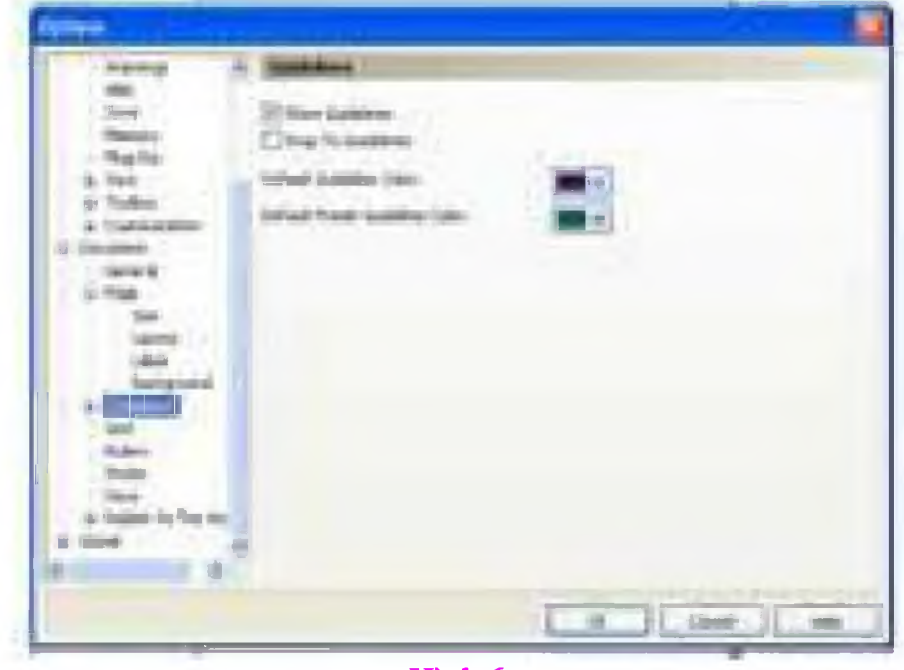

Hình  $6$ 

Đường giống sẽ giúp xác định chính xác vị trí củã những đối tượng trong lúc vẽ. Để thể hiện đường gióng chọn View - Guidelines. Tạo đường

gióng bằng cách click chuột vào thước kéo xuống trang bản vẽ. Xóa đường gióng bằng cách click chuột vào đường gióng (đường gióng chuyển thành màu đỏ) và bam Delete.

Đe thiết lập những thuộc tính cho thước chọn Tool - Options (hình 6).

- Show Guidelines: bật tắt đường gióng.
- Snap To Guidelines: bật tắt chế độ bắt dính với đường gióng.
- Default Guidelines Color: màu mặc định của đường gióng.

#### **CorelDRAW - Bài 3: Các loại công cụ - công cụ chọn**

Trên màn hình của CorelDRAW 12, thanh công cụ luôn nằm bên trái màn hình. Bạn có thể di chuyển bất cứ vị trí nào trên màn hình sao cho dễ sử dung. Nếu thanh công cụ không hiển thị, ta mở bằng cách chọn: *Window - Toolbars - Toolbox.*

### *\** **Giói thiệu chung về các loại công cụ của CorelDRAW 12:**

*Pick Tool:* Công cụ chọn các đối tượng trên trang bản vẽ

*Shape Tool:* Công cụ hiệu chỉnh đối tượng (ta có thể thay đổi hình dáng đối tượng, thêm hoặc bớt các node của đối tượng và có thể hiệu chỉnh các đoạn thẳng thành đường cong hay từ đường cong thành đoạn thẳng)

*Bezier Tool:* Nhóm các công cụ vẽ đường

*Text Tool:* Công cụ nhập chữ

*Rectangle Tool, Ellipse, Polygon Tool, Basic Shapes:* Nhóm Công cụ vẽ hình cơ bản như: hình vuông, hình tròn, hình đa giác và các loại hình cơ bản khác

*Free Rotation Tool:* Công cụ xoay tự do

*Free Scale Tool:* Công cụ thu giãn hình tự do

*Roughen Brush:* Nhóm công cụ làm cho xù xì, hay mịn ra

*Free Transform Tool:* Công cụ biến đổi hình dạng tự do

*Artistic Media Tool:* Công cụ cọ vẽ nghệ thuật

*Interactive Blend Tool:* Nhóm công cụ trộn lẫn, tạo bóng đổ, tạo lớp

*Outline Tool:* Nhóm vẽ các đường viền

*Interactive Fill Tool:* Nhóm công cụ hoà trộn màu

*Eye Dropper Tool: Công cụ sao chép màu tô*

*Fiũ Tool, Interactive Fill Tool: Nhóm công cụ tô màu cho đổi tượng*

*Knife Tool: Công cụ cắt hình*

*Eraser Tool: Công cụ xóa hình*

*Hand Tool: Công cụ dùng để di chuyển màn hình*

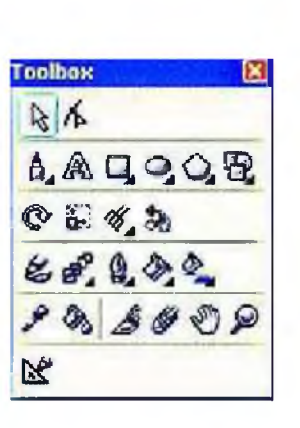

Hình 2

*Zoom Tool: Công cụ phóng to, thu nhỏ các đổi tượng*

*Smart Drwing Tool: Công cụ vẽ hình (hình 2).*

*\* Công cụ chọn (Pick Tool):*

*Công cụ chọn đối tượng (Pick Tool) không trực tiếp tạo ra các hình dạng cho đoi tượng nhimg nó rất cần thiết và sử dụng rất nhiều trong quá trình* vē.

Công cụ sao chép màu tô Nhốm công cụ tồ màu cho đối tượng Công cụ cắt hình Công cụ xóa hình Công cụ dùng để di chuyển màn hình Công cụ phóng to, thu nhỏ các đối tượng Công cụ vẽ hình (hình 2). Công cụ chọn đối tượng (Pick Tool) không trực tiếp tạo ra các hình dạng cho đối tượng nhưng nó rất cần thiết và sử dụng rất nhiều ừong quá trình vẽ.

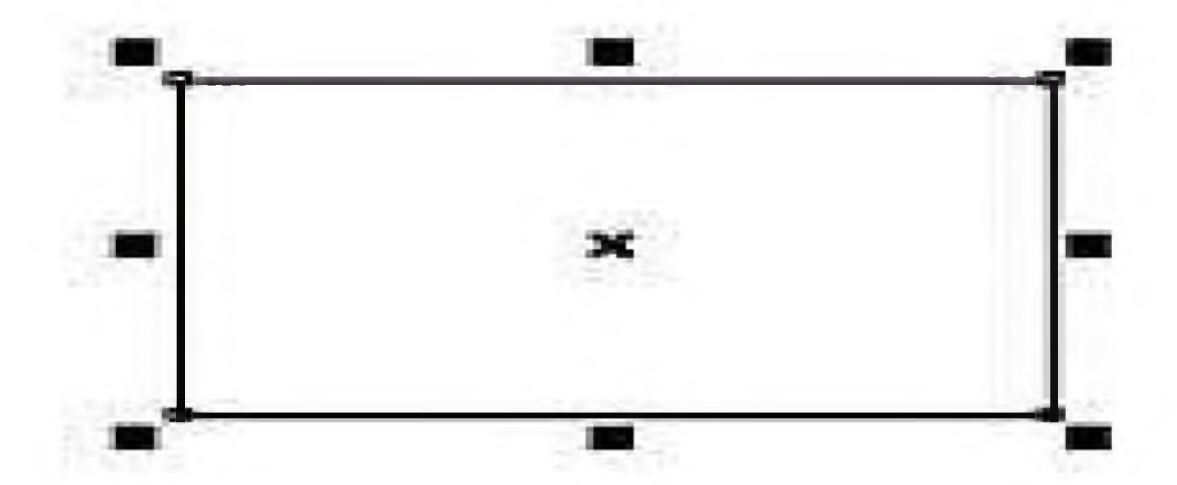

#### *Hình 3*

Các thuộc tính của công cụ chọn:

## - *Chọn đối tượng:*

Muốn chọn một đối tượng, chọn Pick Tool click chuột lên đối tượng hay đường viền của nó. Đối tượng được chọn sẽ xuất hiện 8 ô vuông màu đen xung quanh gọi là các điểm điều khiển, dấu gạch chéo ở giữa là tâm đối tượng (hình 3).

Khi đối tượng được chọn, các thông tin sẽ được thể hiện trên thanh trạng thái hay còn gọi là thanh thuộc tính (hình 4).

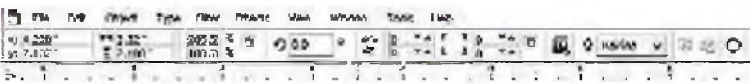

# - *Chọn nhiều đối tượng:*

*Cách 1:* Đề chọn nhiều đối tượng, ta nhấn giữ phím Shift và click chọn từng đối tượng và ngược lại giữ phím Shift chọn lại đối tượng đã được chọn là ta bỏ đối tượng đó.

*Cách 2:* Click giữ và kéo chuột tạo vùng chọn bao quanh các đối tượng muốn chon.

# - *Di chuyển đối tượng:*

Muốn di chuyển đối tượng, nhấn giữ chuột kéo và di chuyển đến vị trí muốn đặt đối tượng rồi thả.

# - *Quay đối tượng:*

*Click chuột hai lần lên đổi tượng, click chuột vào một trong bắn điểm xoay của đối tượng và kéo theo hướng muốn quay rồi thả chuột (hình 5).*

### - *Kéo xiên đối tượng:*

Click chuột hai lần lền đối tượng, click chuột vào một ừong bốn điểm xoay của đối tượng và kéo theo hướng muốn quay rồi thả chuột (hình 5).

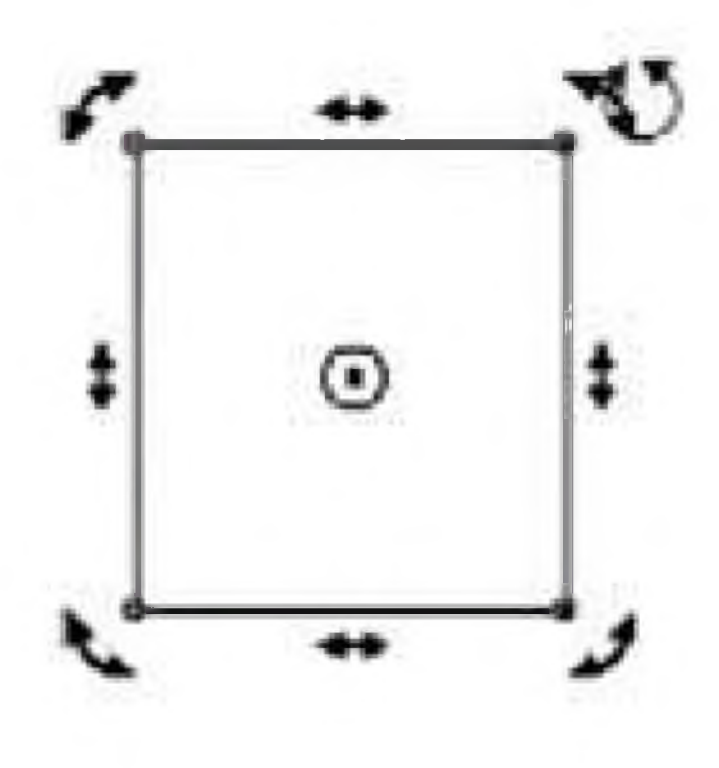

Hình 5

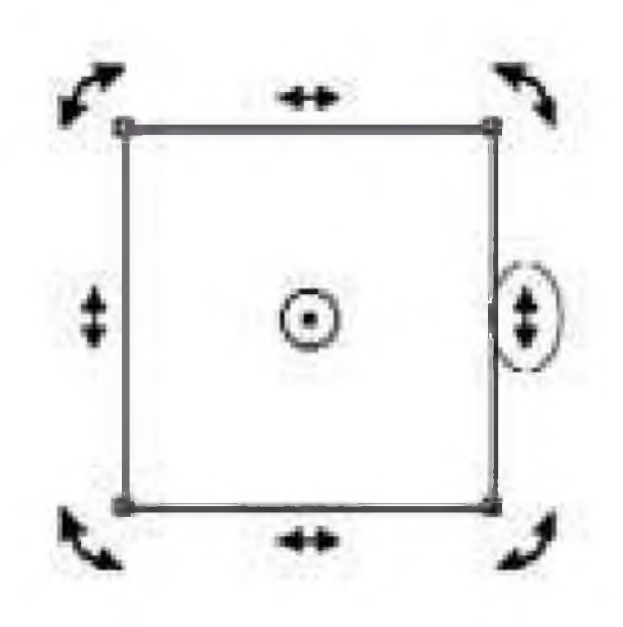

*Hình 6*

Giống như quay đối tượng nhưng click chuột vào một trong bốn vị trí kểo xỉền (hình hai đầu mũi tên). Muốn đối tượng xiên về hướng nào thì kéo về hướng đó (hình 6).

### - *Thay đồi kích thước của đối tượng:*

Chọn đối tượng, click vào một trong 8 handle màu đen xung quanh đối tượng, kéo chuột về gần tâm hay xa tâm rồi thả để thu nhỏ hay phóng to đối tượng.

# - *Xóa đối tượng:*

Đe xóa một hay nhiều đối tượng, chọn một hay nhiều đối tượng và nhấn phím Delete để xóa.

**CorelDRAW - Bài 4: Vẽ hình chữ nhật - hình vuông**

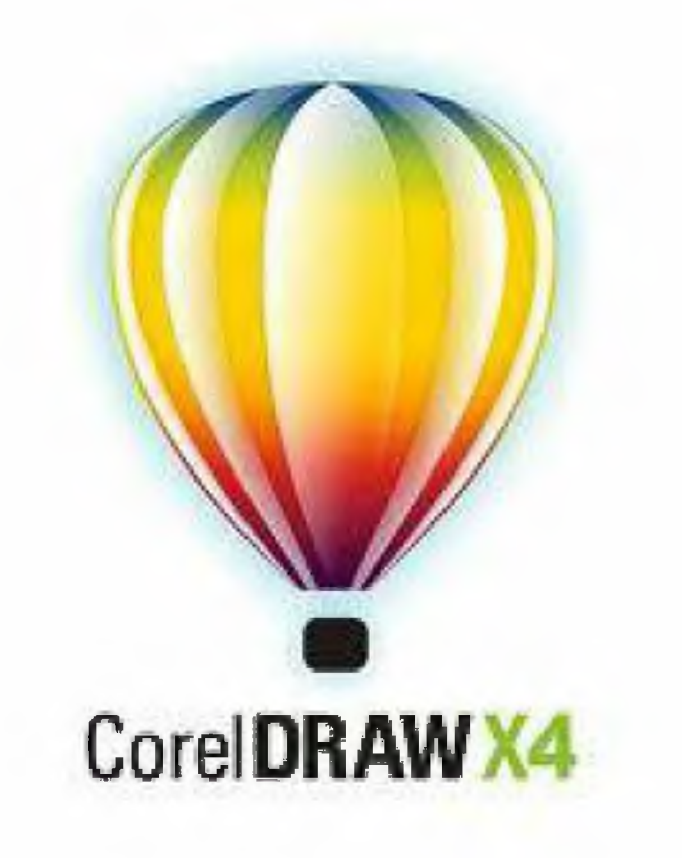

#### **Công cụ Rectangle Tool**

Đe vẽ hình chữ nhật, chọn Rectangle Tool trên thanh công cụ, con trỏ chuột có hình dấu cộng và góc phải bên dưới có hình chữ nhật. Kéo chuột theo đường chéo bất kỳ ta được một hình chữ nhật (hình 1, 2, 3).

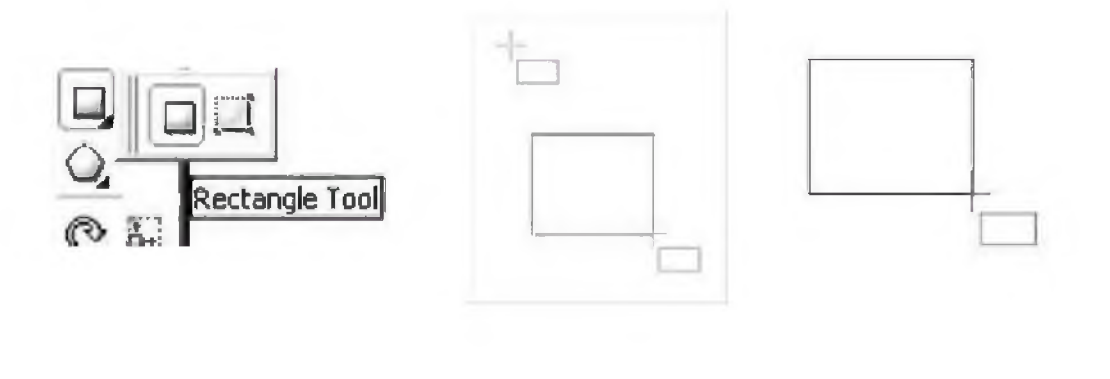

*Hình 1 Hình 2 Hình 3*

Khi rê chuột lên đối tượng, con trỏ chuột của công cụ sẽ cho biết thông tin của đối tượng như node, tâm (center) điểm giữa (midpoint), cạnh (edge) (hình 4).

Khi vẽ hình chữ nhật xong, thanh thuộc tính sẽ cho biết thông tin của hình chữ nhật (kích thước: chiều rộng và chiều cao; đường viền) (hình 5).

Đe vẽ hình chữ nhật từ tâm ra, nhấn Shift và kéo chuột ra.

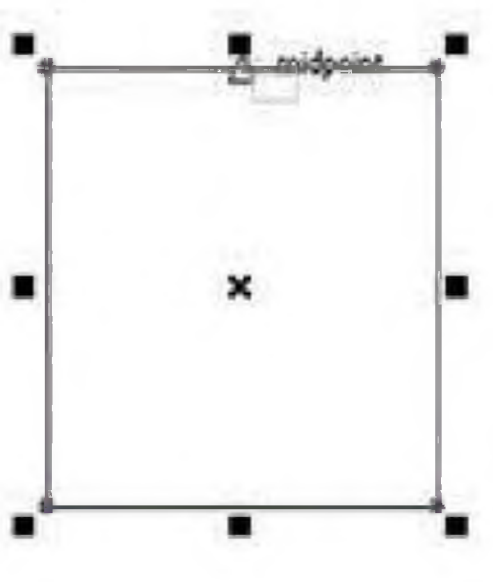

*Hình 4*

Đề vẽ hình vuông nhấn Ctrl và kéo

chuột ra. Đề vẽ hình vuông hướng từ tâm ra nhấn tổ hợp phím Ctrl + Shift và kéo chuột.

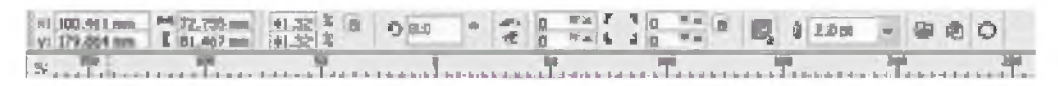

*Hình 5*

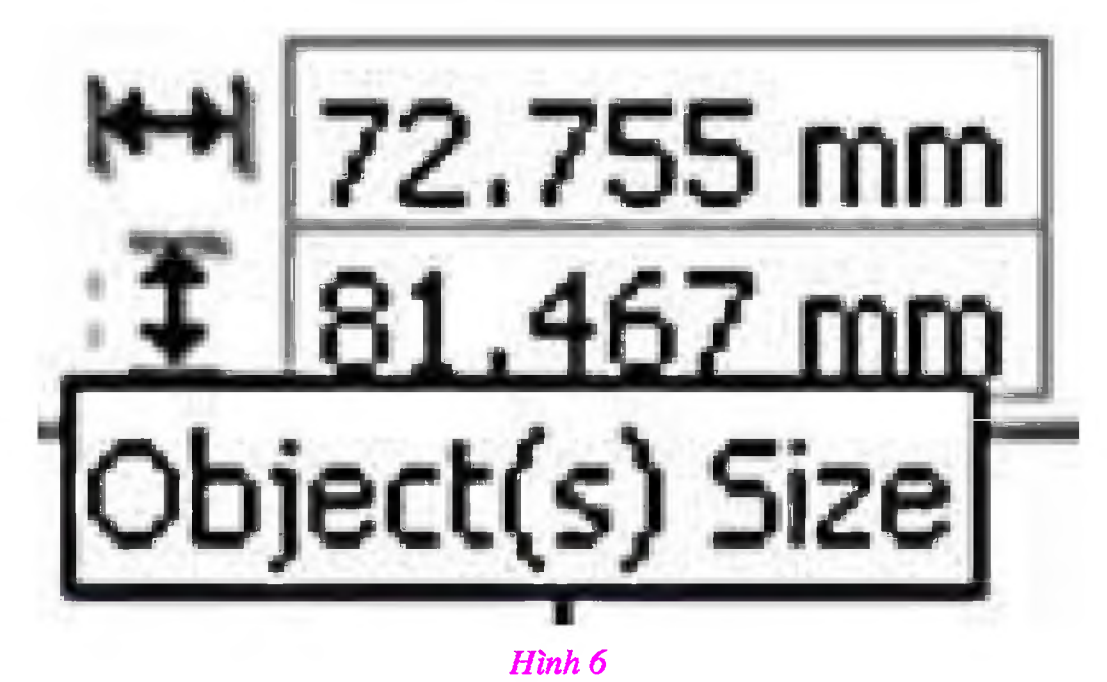

Để thay kích thước cho hình chữ nhật, trên thanh thuộc tính ở ô Object(s) Size nhập kích thước ta cỏ được một hình chữ nhật mới (hình 6).

Trong ô Left Rectangle Comer Roundness hay ô Right Rectangle Comer 7 Roundness đê làm bo tròn 4 gốc của hình chữ nhật.

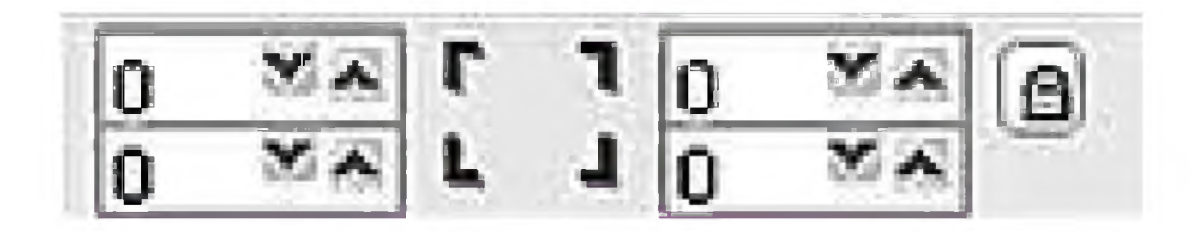

*Hình 7*

Biển tượng Round Corners Together nổi lên với hình ổ khóa cho phép thực hiện bo tròn từng góc và ngược lại thực hiện bo tròn bốn góc cùng một lúc nhưng giá trị chi cần nhập vào một ô (hình 7).

Click chuột vào mũi tên chỉ ngược của ô Outline Width để chọn độ dày đường viền.

### **Công cụ 3 Poỉn Rectangle Tool**

Để chọn công cụ 3 Poin Rectangle Tool, ta click vào tam giác màu đen

góc phải bên dưới công cụ Rectangle Tool và chọn công cụ 3 Poin Rectangle Tool. Lúc này con trỏ chuột có hình dấu cộng giống như công cụ Rectangle Tool nhưng hình chữ nhật bên dưới khác một chút (hai cạnh trên là nét đứt khúc, còn hai cạnh dưới là nét liền) (hình 8, 9).

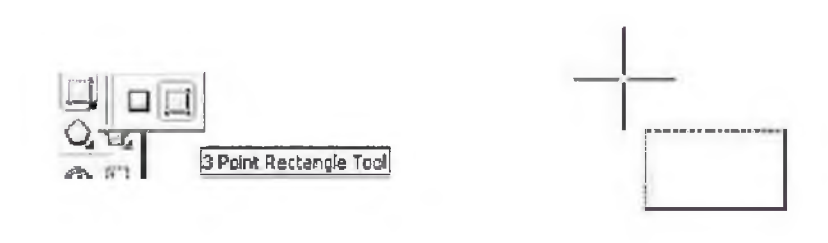

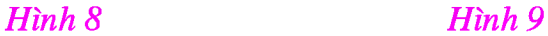

Đe vẽ hình chữ nhật bằng công cụ 3 Poin Rectangle Tool ta thực hiện các bước sau:

Nhấp giữ chuột kéo theo hướng muốn vẽ, thả chuột, rê chuột sang hướng khác sao cho tạo được hình chữ nhật và nhấp chuột kết thúc (hình 10, 11).

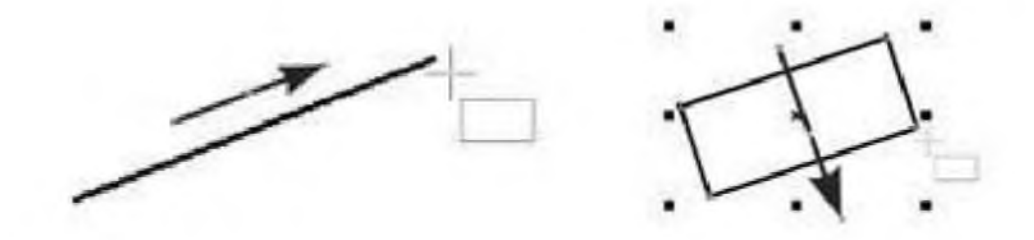

*Hình 10 Hình 11*

Đề vẽ hình vuông, nhấn phím Ctrl và kéo chuột.

Đe thay đổi những thuộc tính cho hình chữ nhật vẽ bằng công cụ này cũng giống như vẽ bằng công cụ Rectangle Tool.

### **CorelDRAW - Bàỉ 5: Vẽ hình tròn, hình ellipse**

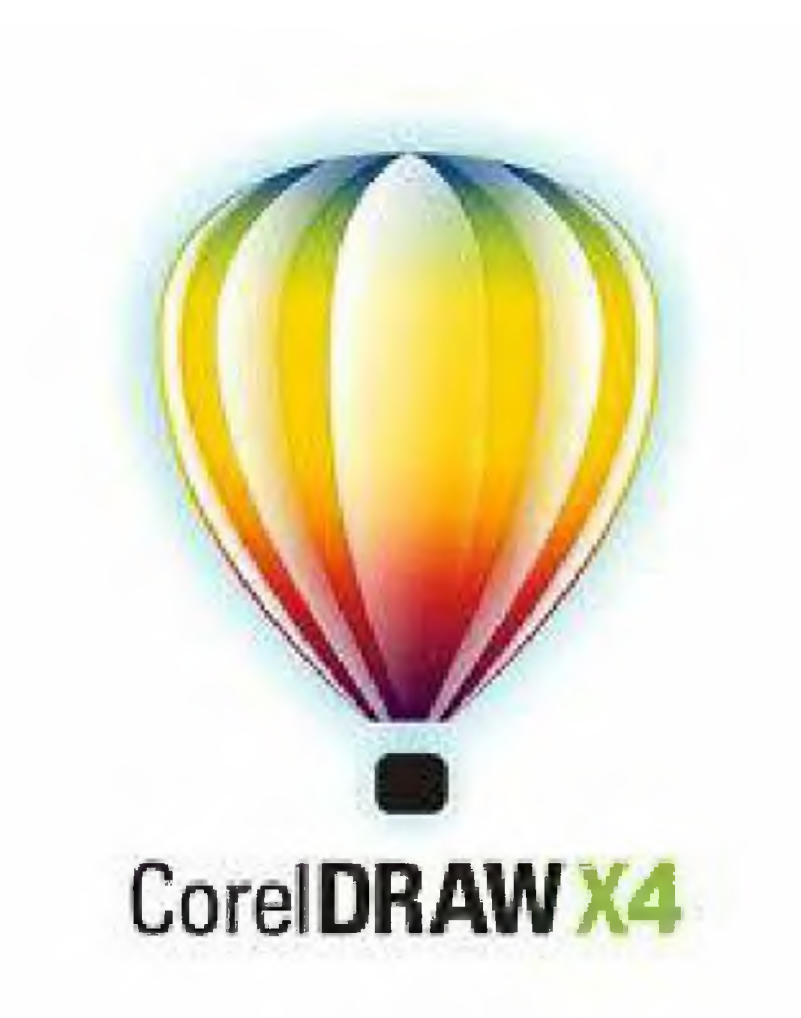

### **Công cụ Ellipse (Ellipsr Tool)**

Công cụ Ellipse được dùng để vẽ hình tròn hay hình ellipse.

Để vẽ hình ellipse, trên thanh công cụ ta chọn công cụ Ellipse (Ellipse Tool).

Luc này, con trỏ chuột chuyển thành biểu tượng dấu cộng và bên dưới góc phải có hình ellipse. Nhấp và giữ chuột kéo một đường chéo bất kỳ (lên hoặc xuống) để vẽ hình ellipse (hình 1, 2, 3).

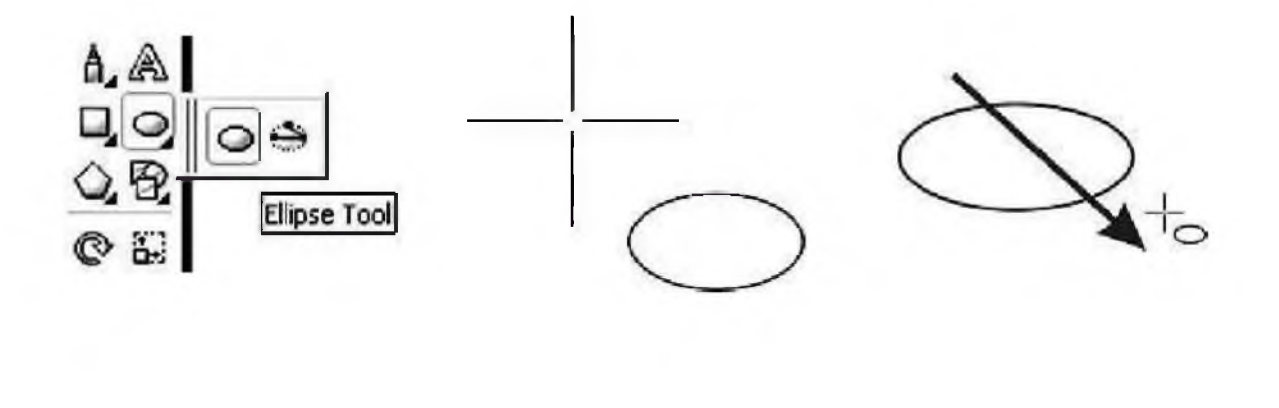

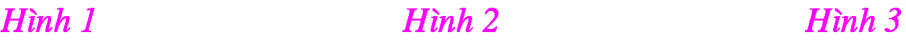

Đe vẽ ellipse hướng từ tâm ra, ta nhấn thêm phím Shift khi kéo chuột.

Đề vẽ hình tròn, ta nhấn phím Ctrl khi kéo chuột.

Đe vẽ hình tròn từ tâm ra, ta nhấn tổ hợp phím Ctrl + Shift khi kéo chuột.

Khi vẽ hình chữ tròn hoặc ellipse xong, thanh thuộc tính sẽ thể hiện những thông số của hình tròn hay ellipse. Ta có thể lựa chọn hay thay đổi những thông số này (hình 4).

> I tie tik give the rice tings you give **x** 1,918 ex **i** i 1,22 cm i 1,00 d <sup>3</sup> i 8 i 9 d d = 1 字 O G C | @ 90 d = 1 号 d D 0 d = 1 页 @ O | 图 0 d = 1 页 @ O | 图 0 d = 1 页 @ O | 图 0 d = 1 页 @ O | 图 0 d = 1 页 @ O | 图 0 d = 1 页 @ O | 图 0 d = 1 页 d = 0 d = 0 d = 0 d *Hình 4*

Đề thay đổi kích thước cho hình tròn hoặc hình ellipse, trên thanh thuộc tính ở ô Object(s) Size nhập kích thước, ta có được một hình tròn hay ellipse mới (hình 5).

Trên thanh thuộc tính của Ellipse Tool ta có thể lựa chọn vẽ những cung (Arc) hay những hình quạt (Pie) khác nhau bằng cách điều chỉnh những thông số ở đây (hình 6).

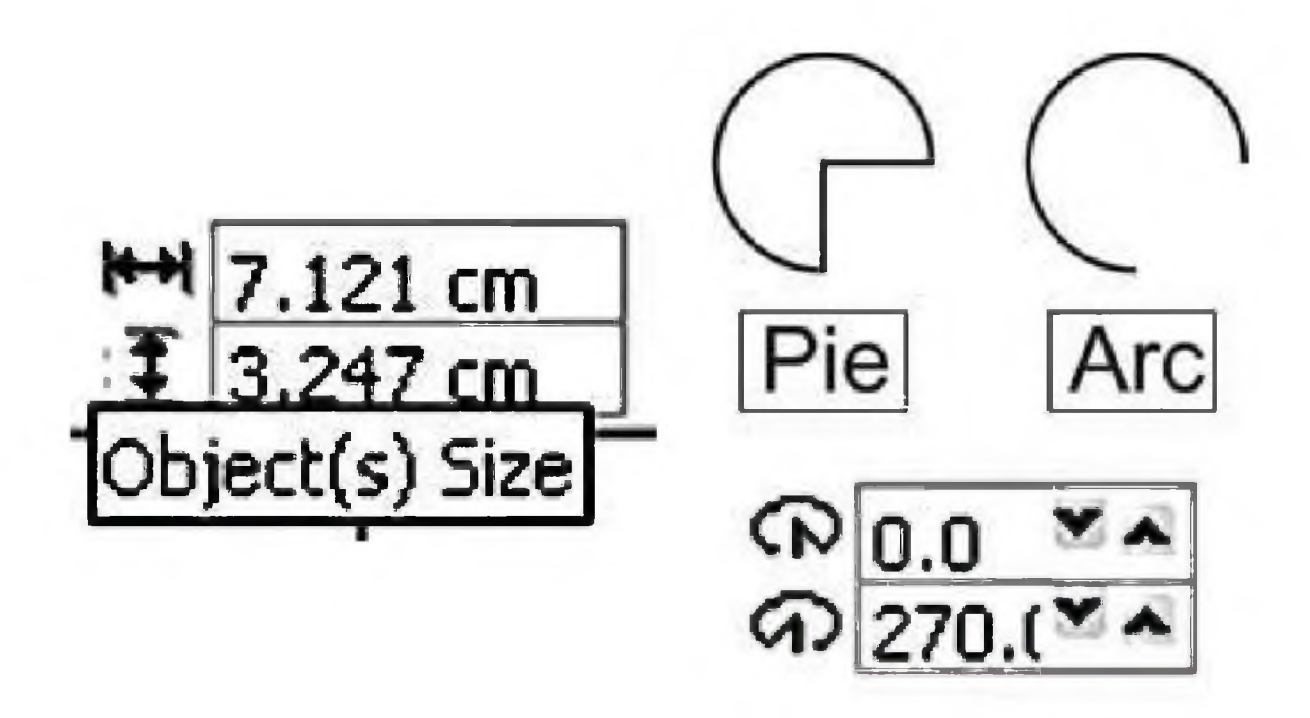

#### *Hình 5 Hình 6*

Để vẽ hình quạt hay cung, ta chọn Ellipse Tool và nhấp chọn biểu tượng Pie hay Arc trên thanh thuộc tính. Kéo chuột theo đường chéo ta vẽ được hình quạt hay cung (hình 7).

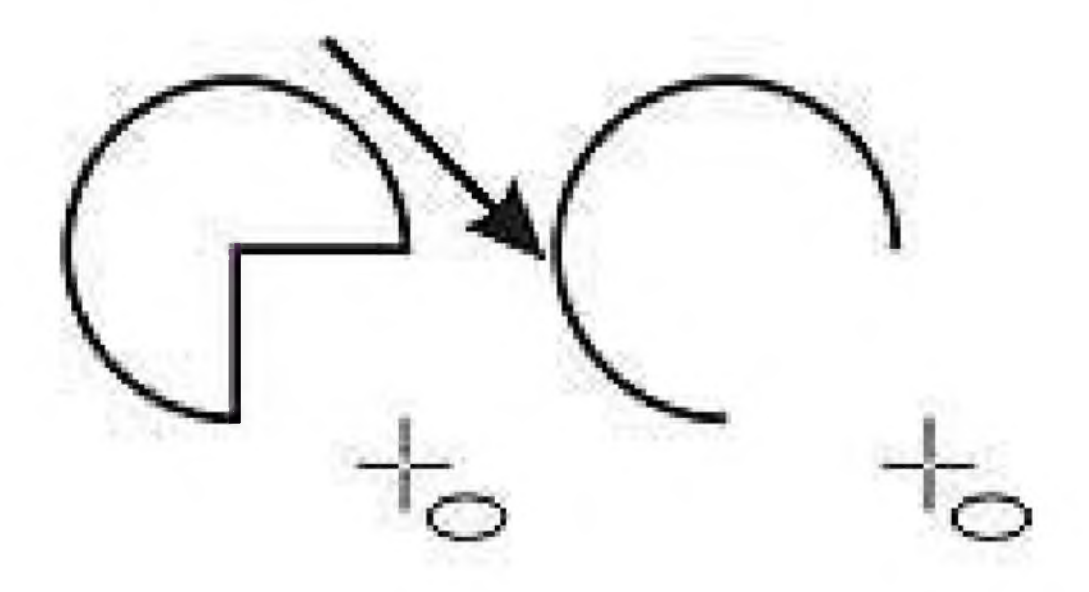

### *Hình 7*

Đề thay đổi hình dạng của hình quạt hay cung được tạo sẵn ta nhấp chuột lên biểu tượng Pie hoặc Arc (lưu ý: đối tượng phải đang được chọn).

Hình quạt và cung được mặc định góc tạo ban đầu là 00 và gốc cuối là 2700 trong ô Starting anh Ending Angles. Giá trị này có thể thay đổi trong khoảng từ -3600 đến 3600. Khi thay đổi giá trị ở hai ô này thì hình cũng thay đôi theo.

### **Công cụ 3 Point Ellipse (3 Point Ellipse Tool)**

Để chọn công cụ 3 Point Ellipse ta click vào tam giác màu đen góc phải bên dưới công cụ Ellipse Tool và chọn công cụ 3 Point Ellipse Tool (hình 8**).**

Để vẽ hình ellipse bằng công cụ 3 Point Ellipse Tool ta thực hiện các bước sau: Kéo chuột tạo một đường kính của ellipse. Sau đó thả chuột và rề chuột theo hướng ellipse muốn vẽ. Kết thúc bằng cách nhấp chuột (hình 9).

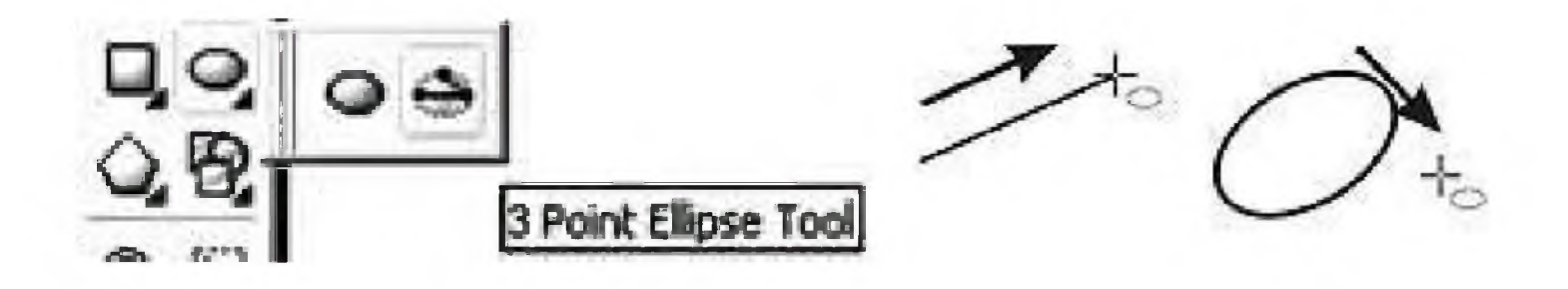

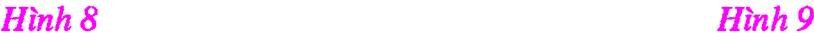

#### **CorelDRAW - Bàỉ 6: Vẽ đa gỉác**

Công cụ Polygon Tool được dùng để vẽ các đa giác, từ những đa giác này ta cố thể vẽ ra nhiều hình dạng khác nhau.

Để vẽ đa giác lần lượt làm các bước sau:

- Trên thanh công cụ chọn công cụ Polygon Tool *{hình ĩ).*

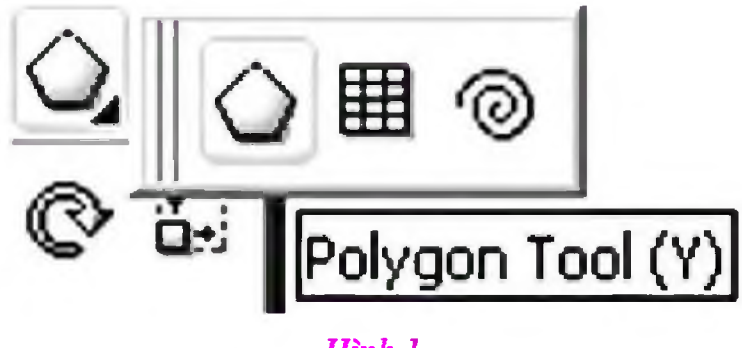

*Hình 1*

*-* Lúc này con trỏ chuột trở thành biểu tượng như *hình 2.*

*-* Để vẽ, nhấp giữ chuột kéo một đường chéo bất kỳ rồi thả chuột ta được một hình đa gỉac (hình 3).

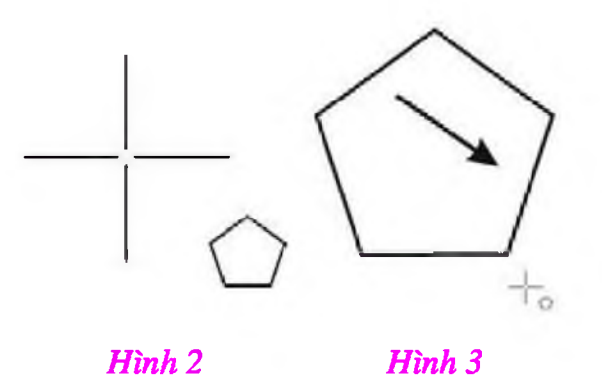

Đa gỉác được tạo ra có những thuộc tính mặc định, ta có thể thay đổi những thuộc tính này.

Để thay đổi những thuộc tính cho đa giác, ta có thể thực hiện thay đổi những thông số trên thanh thuộc tính của đa giác *(hình 4).*

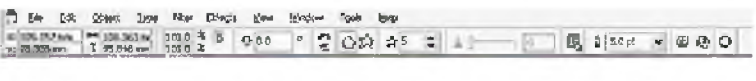

*Hình 4*

Công cụ Polygon Tool vẽ được 3 hình dạng:

- Polygon - vẽ đa giác *{hình* 5).

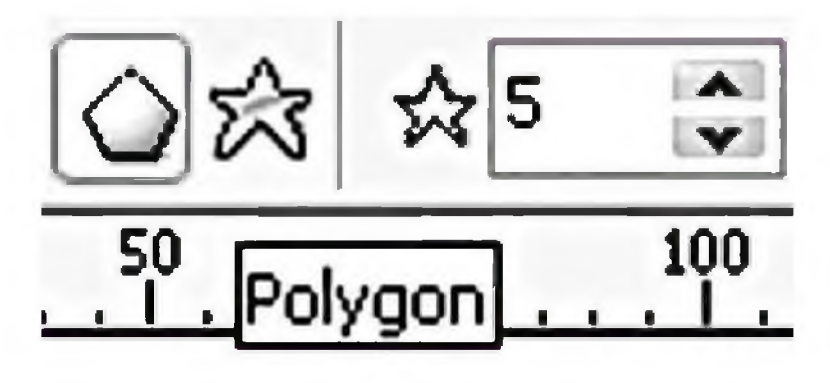

*Hình 5*

Star - vẽ ngôi sao *(hình* ố).

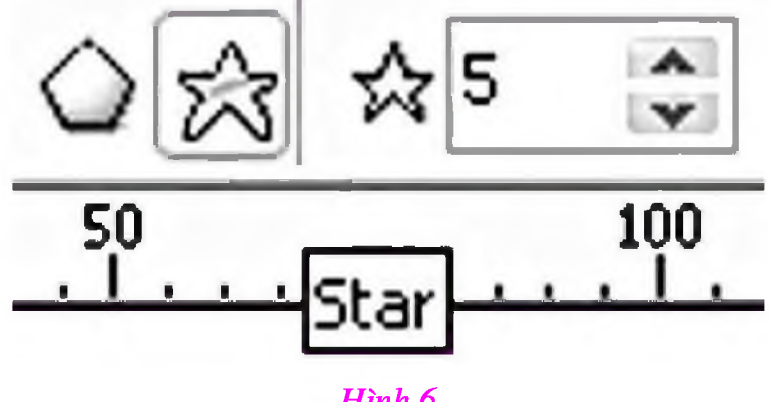

*Hình 6*

- Polygon As Star (vẽ đa giác có hình dáng giống ngôi sao).

Đề vẽ đa giác hay ngôi sao:

- Trên thanh công cụ chọn công cụ Polygon Tool.

- Chọn biểu tượng Polygon hay Star trên thanh thuộc tính.

- Nhấp giữ chuột kéo một đường chéo bất kỳ rồi thả chuột (hình 7).

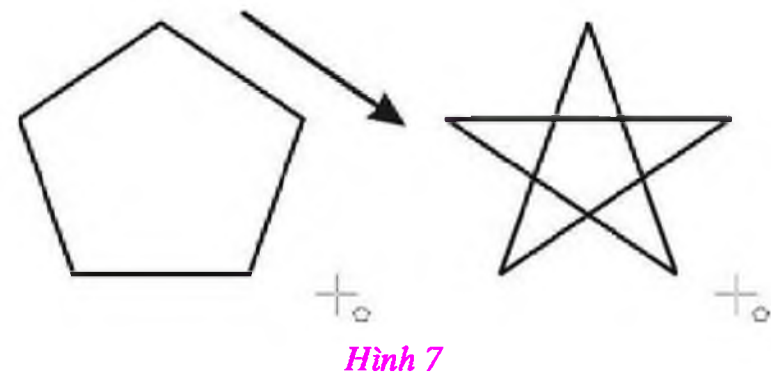

- Lưu ý: để chuyển đa giác thành hình ngôi sao, số cạnh của đa giác phải lớn hơn hoặc bằng 5.

Để vẽ đa giác có hình dáng giống như ngôi sao:

- Trên thanh công cụ chọn công cụ nhấp đúp chuột vào công cụ Polygon Tool.

- Hộp thoại Options được mở ra (hình 8).

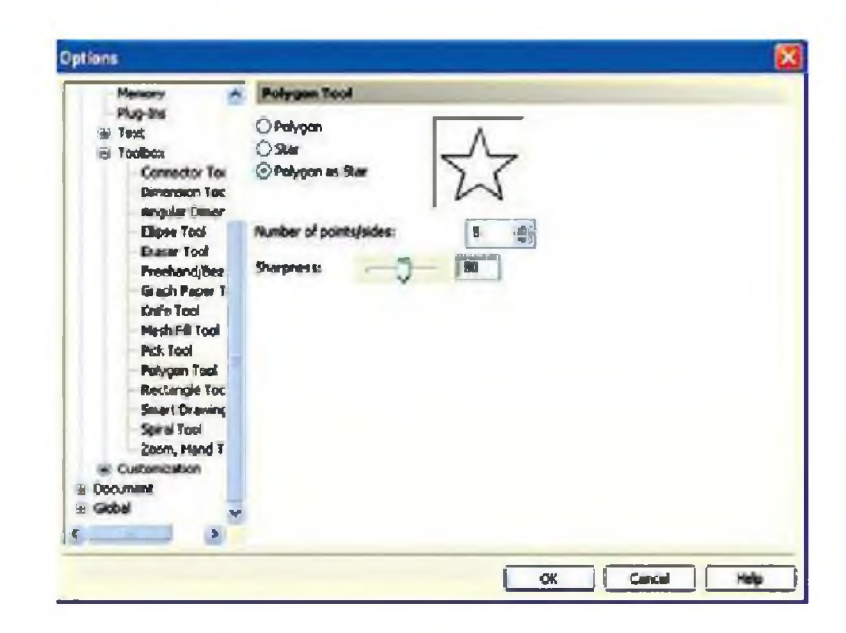

#### *Hình 8*

- Trong phần Polygon Tool, chọn Polygon As Star.

- Nhập số cạnh của đa giác trong ô Number of points/sides.

- Nhập trực tiếp hay kéo thanh trượt Sharpness để tạo độ nhọn cho góc đa giác.

- Ta có được một số kiểu đa giác *(hình 9).*

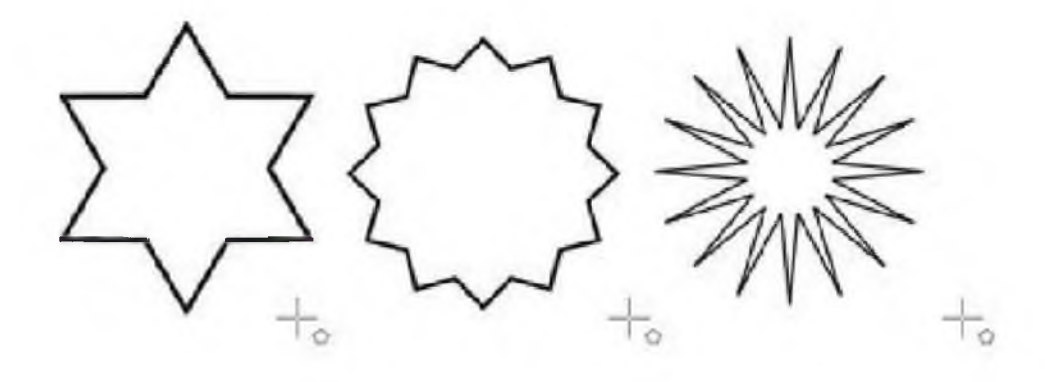

*Hình 9*

Hình dạng của đa giác có thể thay đổi bằng công cụ Shape sẽ tạo ra những hình dạng khác nhau.

Để định số cạnh cho đa giác, trên thanh thuộc tính của đa giác nhập trực tiếp vào ô Numbers of Points on Polygon hoặc nhấp vào mũi tên lên xuống để tăng hay giảm số cạnh của đa giác (hình 10).

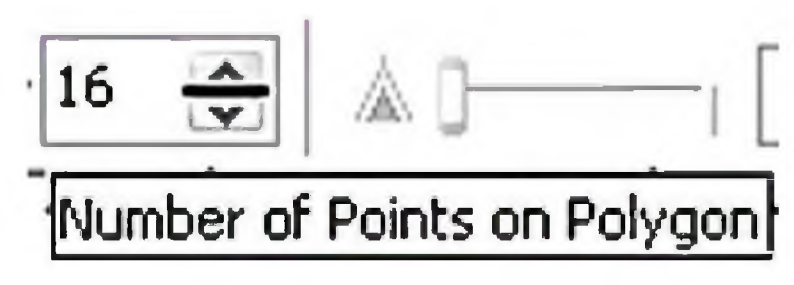

*Hình 10*

**CorelDRAW - Bàỉ 7: Công cụ vẽ biểu đồ**

**Công cụ vẽ biểu đồ (Graph Paper Tool) đưực dùng để tạo ra hàng trăm hình chữ nhật, chúng được nhóm lạỉ VỚI nhau như một tờ gỉấy vẽ kỹ thuật. Công cụ này rất thích họp cho vẽ bỉểu đồ, vẽ kỹ thuật cần độ chính xác.**

Công cụ vẽ biểu đồ (Graph Paper Tool) cùng nhóm với công cụ vẽ đa giác (Polygon Tool).

Cách sử dụng công cụ Graph Paper:

- Nhấp chọn vào tam giác màu đen nằm ở góc phải bên dưới của biểu tượng Polygon Tool, bảng lựa chọn trải ra với hai công cụ khác (hình 1, **2).**

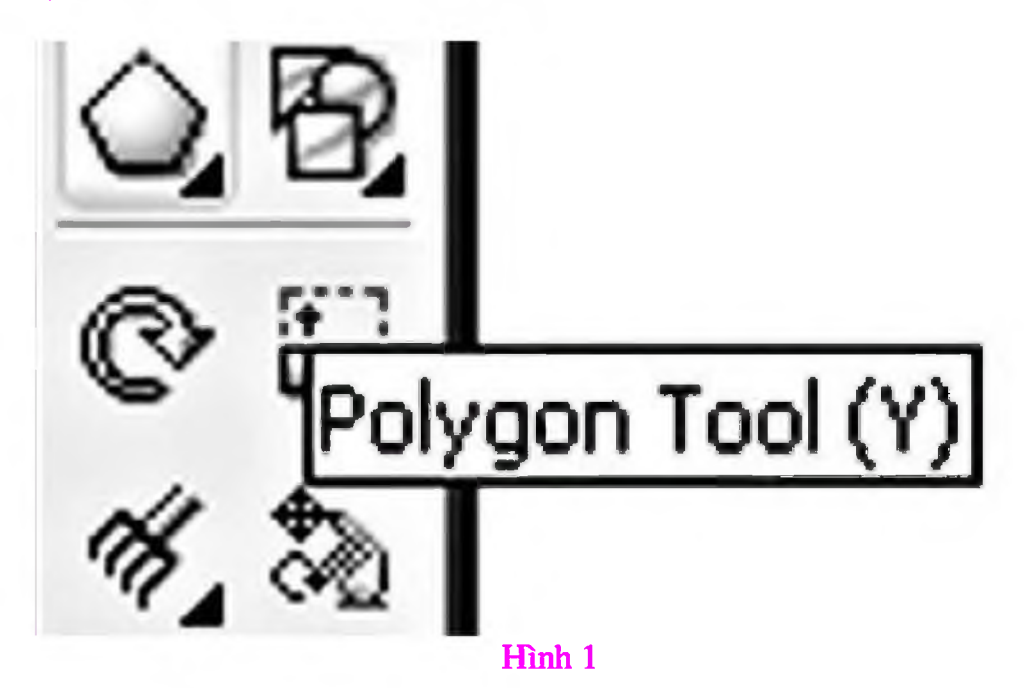

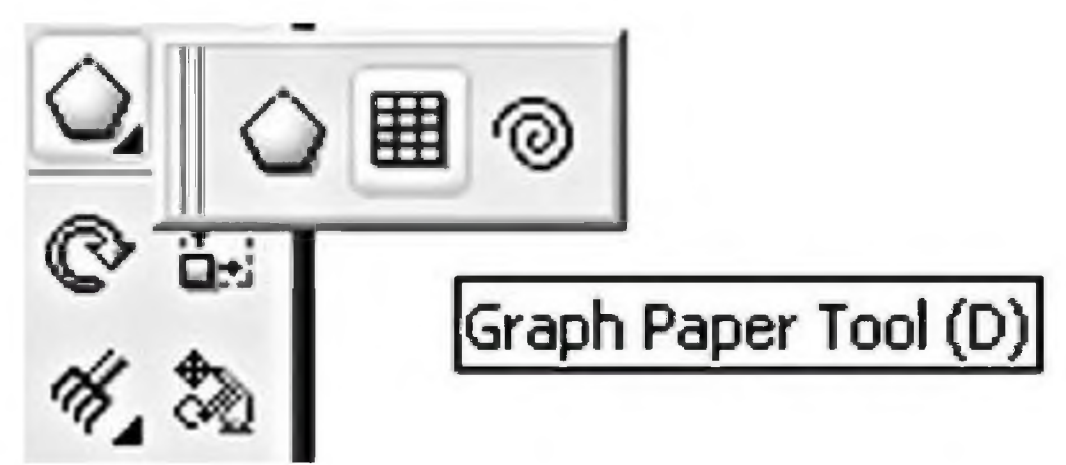

Hình 2

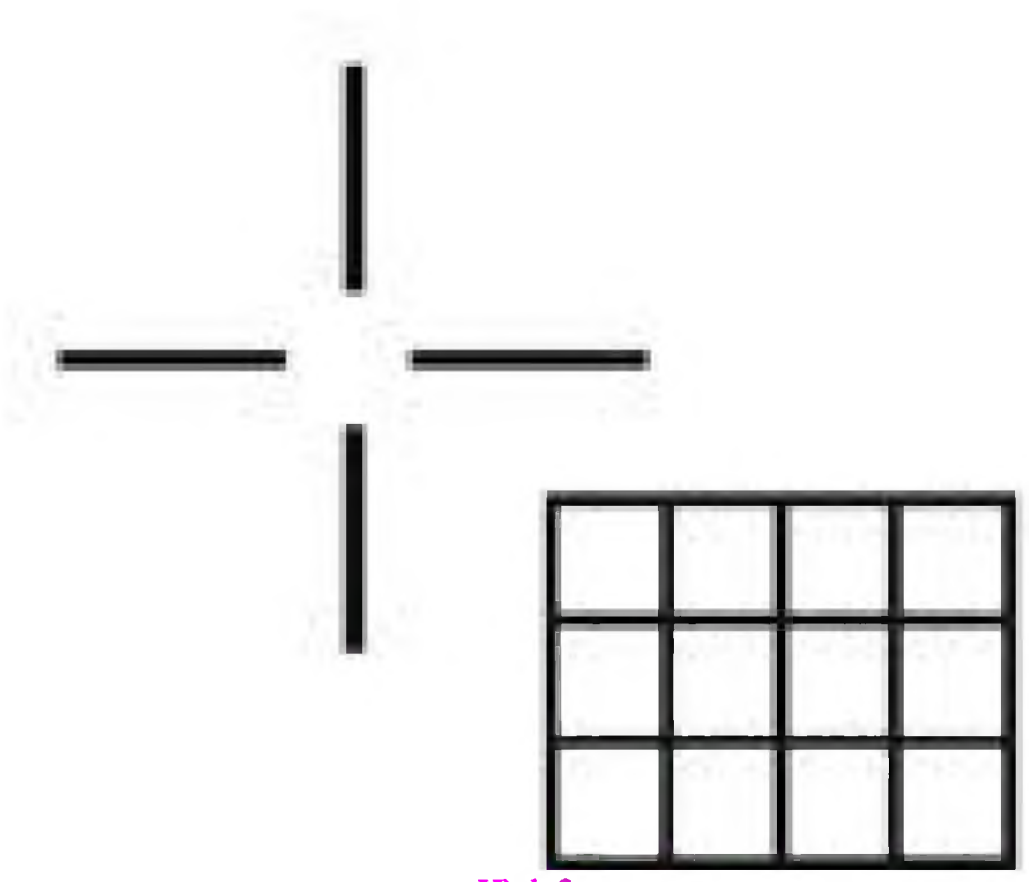

Hình 3

- Chọn Graph Paper Tool ta có thể nhấn phím tắt (phím D) ừên bàn phím để chọn công cụ này. Lúc này con trỏ chuột ừở thành biểu tượng như hình 3.

- Thanh thuộc tính của công cụ vẽ biểu đồ (Graph Paper Tool) chung với thanh thuộc tính của công cụ vẽ đường xoắn ốc (Spriaỉ Tool).

Trên thanh thuộc tính nhập số dòng và số cột ừong ô Graph Paper Columns and Rows. Giá *trị* tùy chọn ừong ô Graph Paper Columns and Rows cho phép từ 1 đến 99 (hình 4).

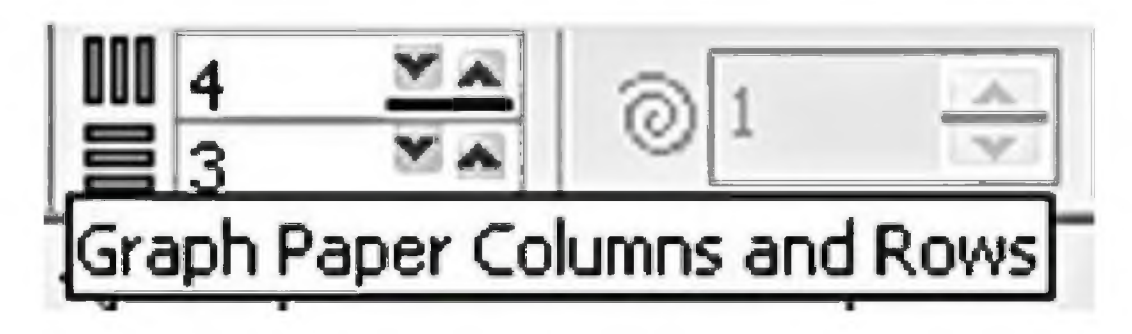

Hình 4

Cách vẽ:

- Cũng giống như vẽ hình chữ nhật hay hình tròn. Nhấp giữ chuột kéo theo đường chéo để tạo ô lưới (hình 5).

- Để tạo ô lưới là các ô hình vuông chúng ta thiết lập số hàng và số cột bằng nhau ừong ô Graph Paper Columns and Rows rồi nhấn giữ phím Ctrl khi kéo chuột (hình 6).

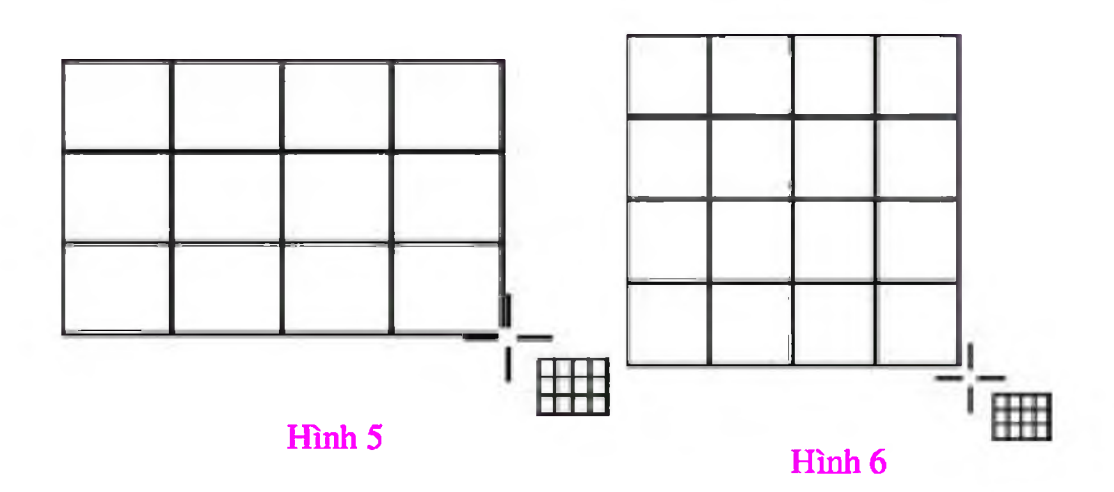

- Đối tượng Graph Paper sau khỉ được tạo ra không thể chỉnh sửa thuộc tính của nó, phải thiết lập thuộc tính cho nó trước khi tạo.

- Để thao tác trên từng hình vuông nhỏ (hay chữ nhật) ta có thể tách rời những hình vuông nhỏ bằng cách dùng lệnh.

- Chọn Object - Ungroup (hay nhấn tổ hợp phím Ctrl + U để thực hiện lệnh Ungroup) (hình 7).

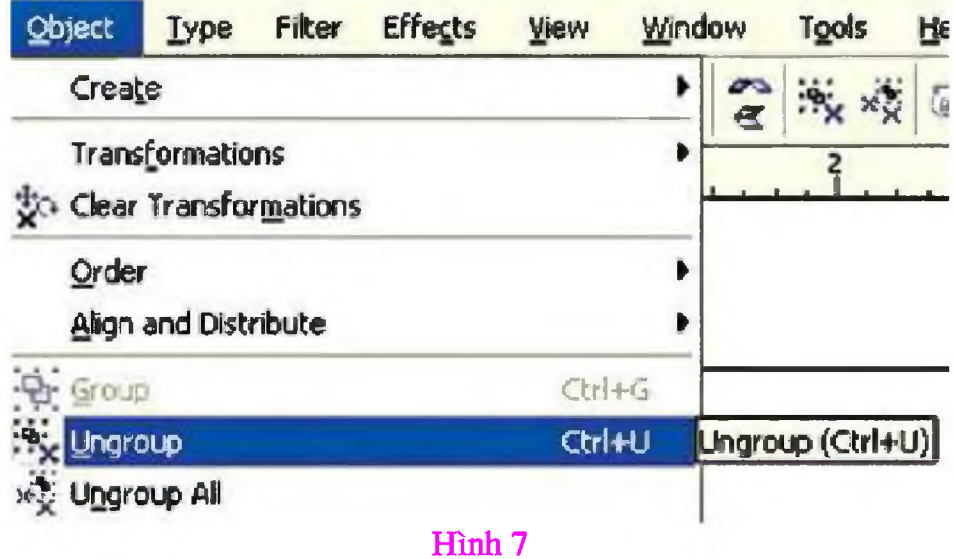

Sau đó chỉnh sửa từng hình vuông (hay chữ nhật) như những đối tượng tạo bằng công cụ Retangle Tool.

### **CorelDRAW - Bàỉ 8: Công cụ vẽ đường xoắn ốc**

Công cụ vẽ đường xoắn ốc cùng nhóm với công cụ vẽ đa giác **(Polygon Tool) và công cụ vẽ biểu đồ (Graph Paper Tool).**

Công cụ vẽ đường xoắn ốc dùng để vẽ những đường xoắn ốc ngược chiều kim đồng hồ hay cùng chiều kim đồng hồ.

*Cách sử dụng công cụ vẽ đường xoắn ốc:*

- Nhấp chọn vào tam giác màu đen nằm ở góc phải bên dưới của biểu tượng Polygon Tool, bảng lựa chọn trải ra với hai công cụ khác *(hình 1).*

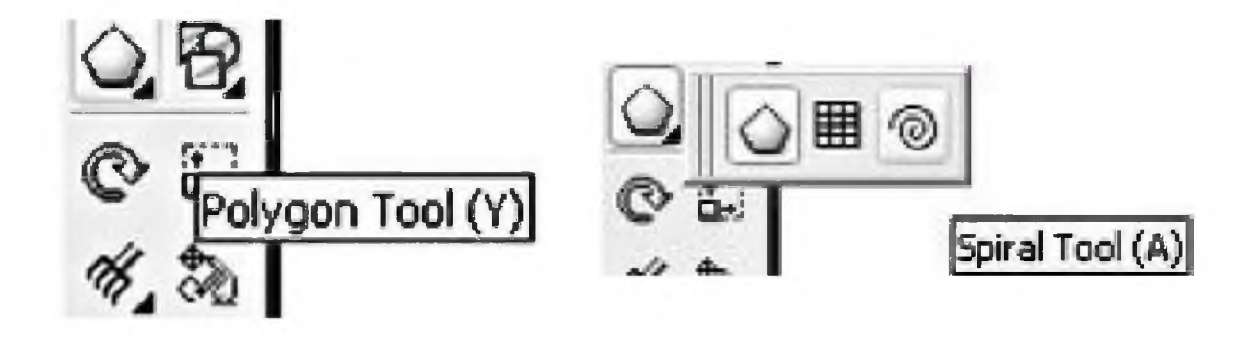

Hình 1 Hình 2

- Nhấp chọn công cụ vẽ đường xoắn ốc (Spừal Tool), ta có thể nhấn phún tắt (phím A) trên bàn phím để chọn công cụ này *(hình 2).*

Lúc này con trỏ chuột trở thành biểu tượng như *hình 3*

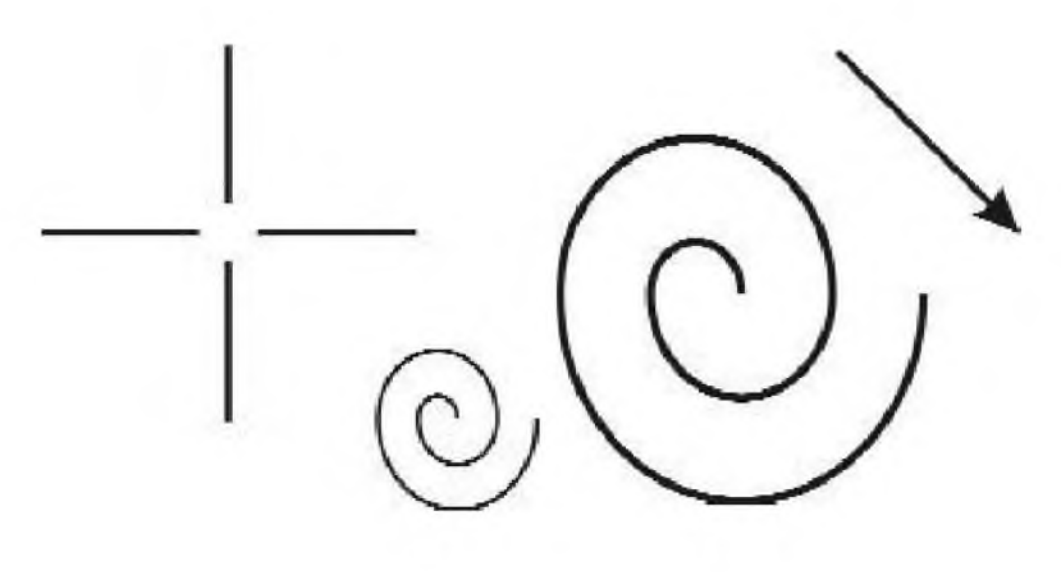

Hình 3 Hình 4

Cách vẽ đường xoắn ốc:

- Chọn kiểu vòng xoắn và số vòng xoắn ừên thanh thuộc tính.

- Nhấp giữ chuột kéo theo đường chéo bất kỳ để vẽ vòng xoắn *(hình 4).*

- Tùy thuộc vào những thuộc tính được chọn mà ta có kiểu vồng xoắn tương ủng.

Để thay đổi thuộc tính cho vòng xoắn, ta có thể thực hiện thay đổi những thông số ừền thanh thuộc tính của vòng xoắn *(hình 5).*

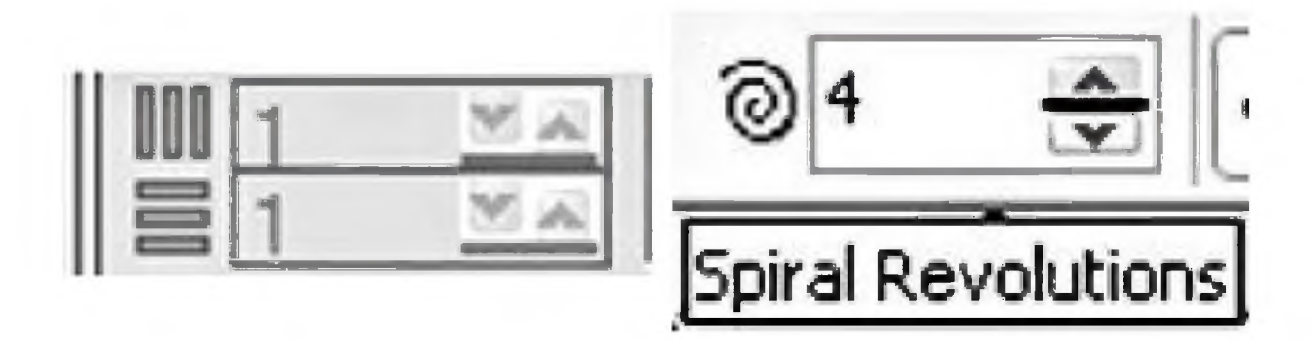

Hình 5 Hình 6

*Spiral Revolutions*: Cho phép nhập trực tiếp số vòng xoắn ta có thể nhấp chọn vào tam giác màu đen chỉ lên, xuống để tăng hay giảm số vòng xoắn. Số vòng xoắn có giá tậ từ 1 đến 100 *{hình* ố).

*Symmetrical spiral*: Định kiểu vòng xoắn đối xứng với khoảng cách giữa các vòng xoắn bằng nhau *{hình 7).*

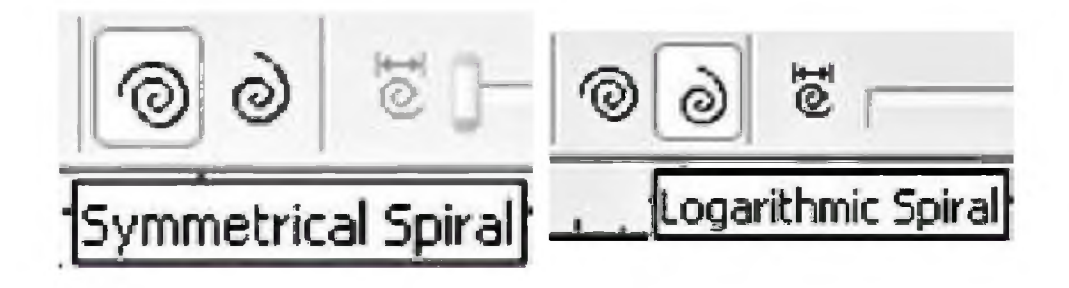

Hình 7 Hình 8

*Logarithmic Spiral:* Định kiểu vòng xoắn có bước xoắn tăng dần *(hình 8).*

*Spiral Expansion Factor:* Định hệ số mở rộng bước xoắn được kích hoạt khi Logarithmic Spiral được chọn (hình 9).

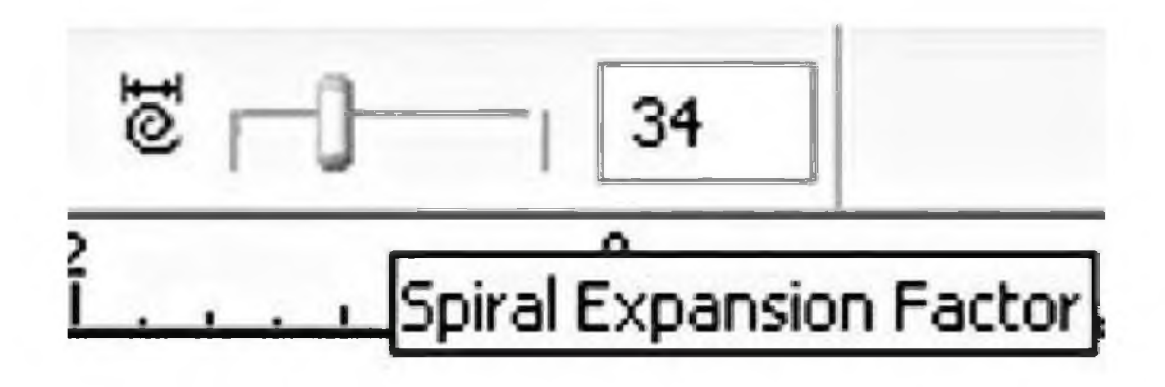

Hình 9

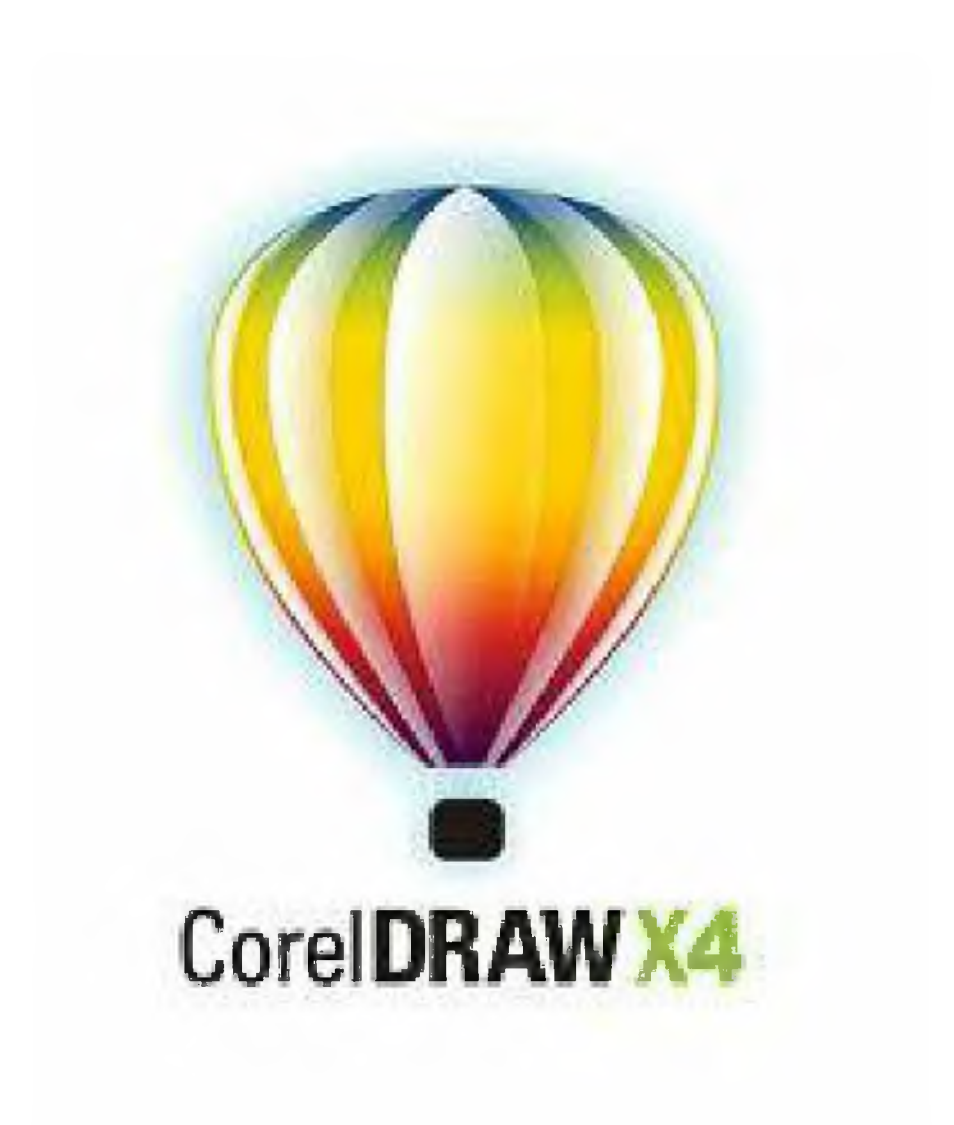

### **CorelDRAW - Bài 9: Các công cụ** vẽ **đường**

**Những công cụ** vẽ **đường trong CorelDRAW 12 cho phép tạo ra những đường thẳng hoặc đường cong qua các điểm. Đối tượng được tạo ra bằng những công cụ** vẽ **đường có thể thay đồi một sổ thuộc tính như: độ dày, màu sắc...**

Nhóm các công cụ vẽ đường bao gồm: Freehand Tool, Bezier Tool, Pen Tool, Polyline Tool, 3 Point Curve Tool và 3 công cụ Artistic Media Tool, Interactive Connector Tool, Dimension Tool *(hình 1).*

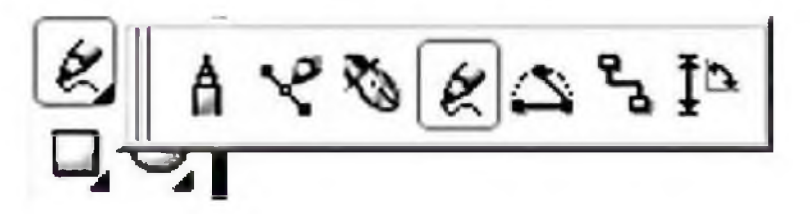

#### **Công cụ Freehand (Freehand Tool)**

Công cụ Freehand thực hiện vẽ tương tự như vẽ bằng một cây bút thật. Công cụ này có thể tạo ra các đường cong đóng, mở hay các đường thẳng *(hình 2).*

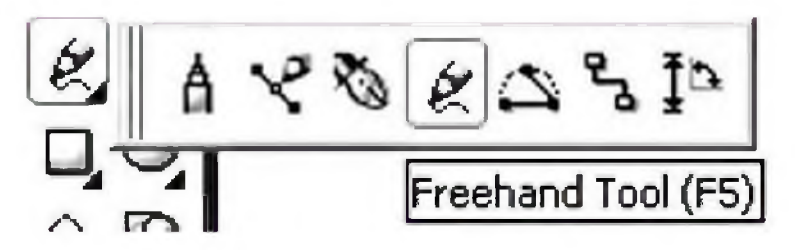

*t r t f* -Vẽ đường thăng: nhâp chuột tại một điêm, di chuyên chuột (không giữ *ĩ t r r* **? 9** chuột) đên điêm kêt thúc nhâp chuột tạo một đường thăng. Đê vẽ những **9** *\ r* **9** *ĩ f* đường thăng liên nhau, nhâp đúp chuột tại điêm kêt thúc của đường thăng *y r r* **9** *r r* rôi tiêp tục nhâp chuột tạo đường thăng nôi tiêp *{hình 3, 4).*

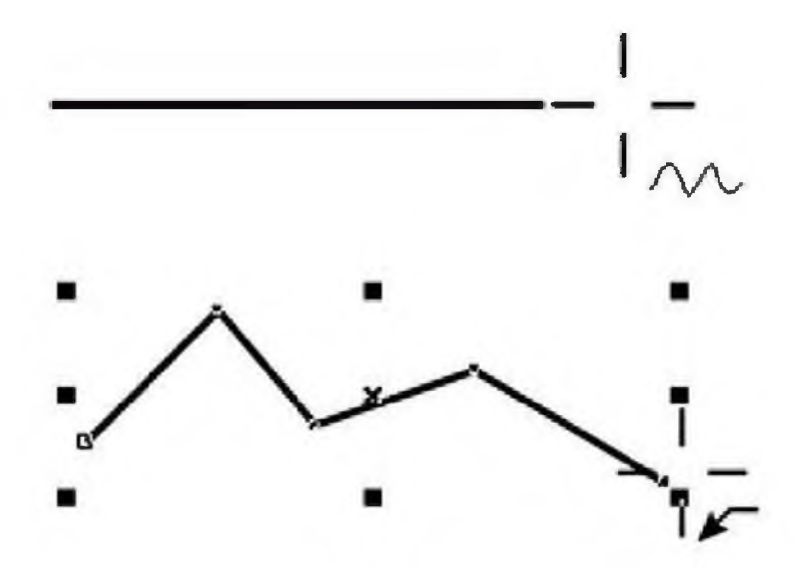

- Vẽ đường cong: nhấp giữ chuột kéo theo đường cong bạn muốn tạo rồi thả chuột để hoàn tất đường vẽ. Để tạo những vùng khép kín trong khi vẽ chi cần cho điểm đàu trùng với điểm cuối *(hình* 5).

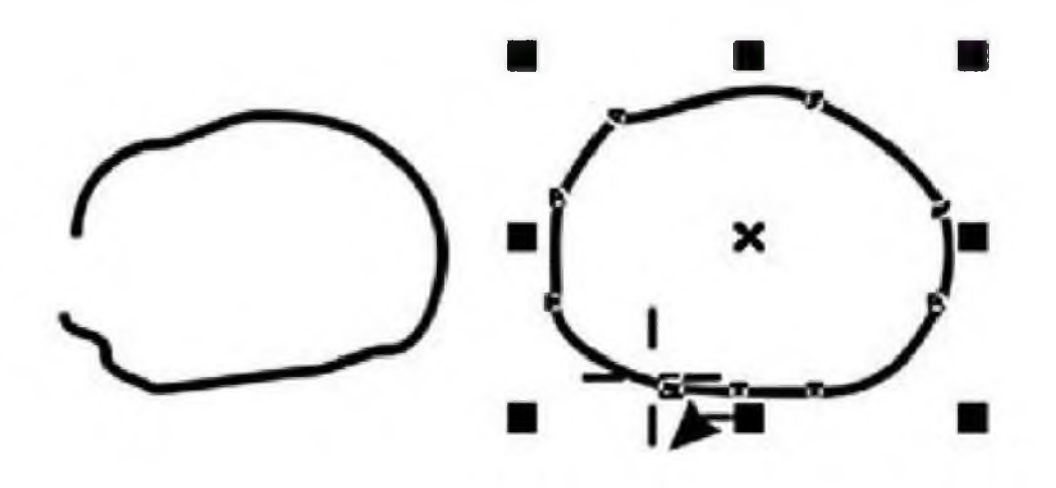

#### **Công cụ Bezier (Bezier Tool)**

Công cụ Bezier vẽ những đường thẳng, đường cong và những vùng khép km như công cụ Freehand. Hình dáng củã đường Bezier phụ thuộc bởi vị trí của các node và các điểm điều khiển (conừol points) *(hình* ố).

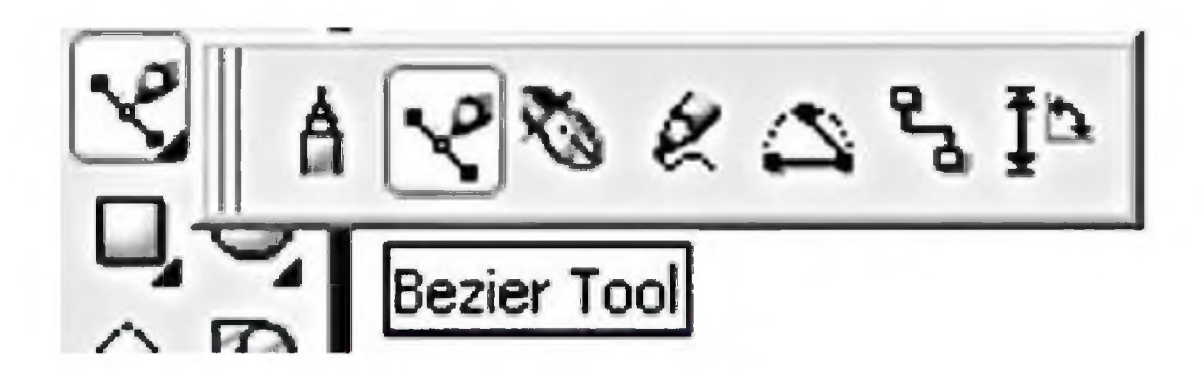

- Vẽ đường thẳng: nhấp chuột tại một điểm di chuyển đến điểm khác nhấp chuột tạo thành một đường thẳng *(hình* 7).

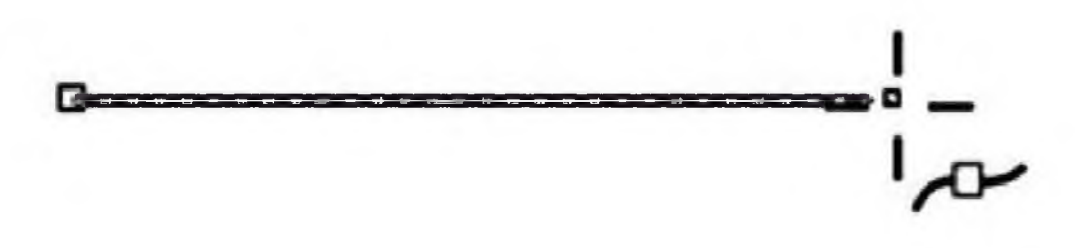

- Vẽ những đường cong: nhấp chuột tại một điểm thả chuột, rê chuột đến điểm khác, nhấp giữ chuột kéo tại điểm này. Hướng kéo chuột sẽ xác định hình dáng của đường cong *(hình 8).*

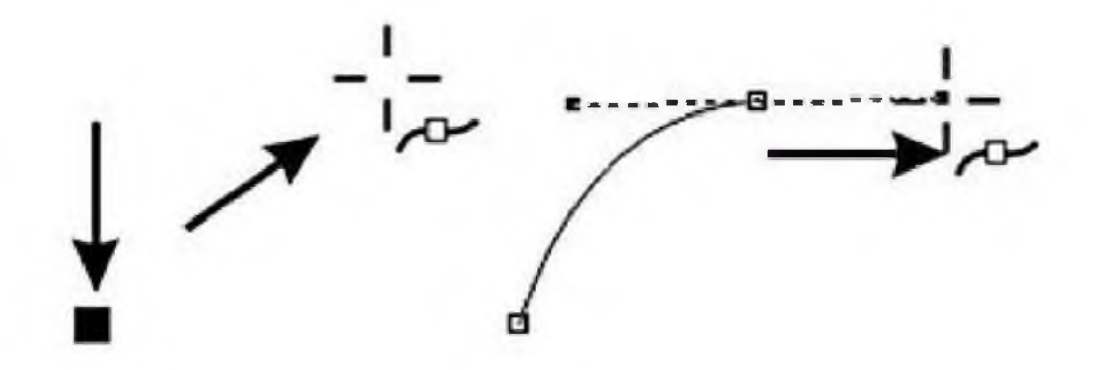

Khỉ vẽ đường thẳng hay đườnẹ cong mở để kết thúc đưòng vẽ nhấp chọn Pick Tool hoặc Shape Tool (để hiệu chỉnh đối tượng).

Để vẽ vùng khép kín, di chuyển con trỏ về điểm đầu tiên (con trỏ ừở thành biểu tượng trùng node như *hình 9)* nhấp hoặc nhấn giữ chuột kéo về điểm bắt đầu sẽ kết thúc đường Bezier.

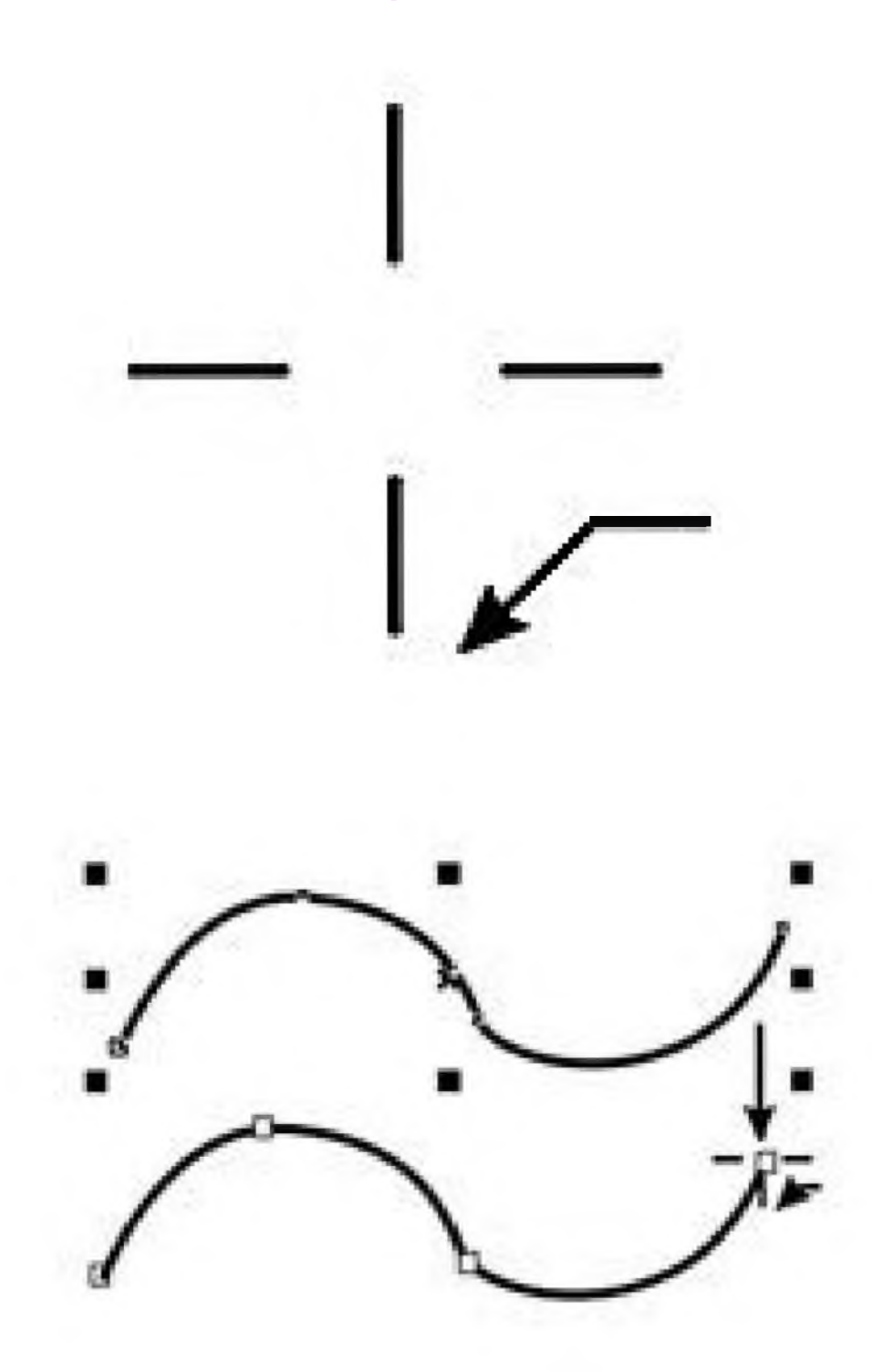

Đề vẽ tiếp vào đường cong mở đang được chọn, chọn Bezier Tool di chuyển con trỏ đến node đầu hoặc cuối của đường cong xuất hiện biểu tượng trùng node, thực hiện thao tác nhấp chuột hay nhấp giữ chuột kéo vẽ tiếp cho đường cong *(hình 10).*

### **CorelDRAW - Bài 10: Công cụ tô màu và đường biên**

### **Các công cụ tô màu** *(Fill Tool***)**

Công cụ tô màu với nhiều kiểu tô khác nhau như tô màu đồng nhất *(Uniform Fill),* tô màu chuyển sắc *(Fountain Fill*) với nhiều lựa chọn, tô màu theo mẫu *{Pattern Fill)...* sẽ tạo những hiệu ứng về màu sắc cho đối tượng.

Nhấp chọn vào công cụ Fill (Fill Tool) bảng tùy chọn các công cụ tô màu trải ra *(hình 1).*

$$
\frac{\mathbf{M} \times \mathbf{X} \times \mathbf{X} \times \mathbf{X}}{H \ln h \mid I}
$$

*- Fill Color Dialog:* Tô màu đồng nhất.

- *Fountain Fill*: Tô màu chuyển sắc, có 4 kiểu trong ô Type:

- Linear: Tô màu chuyển tiếp theo đường thẳng.
- Radial: Tô màu chuyển tiếp theo đường hình tròn.
- Conical: Tô màu chuyển tiếp theo hình nón.
- Square: Tô màu chuyển tiếp theo hình vuông.

Những tùy chọn trong hộp thoại *Fountain Fill* được dùng chung cho các kiểu tô.

- Khung *Center Offset* với hai ô *Horizontal* (chiều ngang) và *Vertical* (chiều dọc) định tâm chuyển màu sắc cho 3 kiểu tô hình tròn, hình nón, hình vuông.

- Khung *Color Blend*: pha trộn màu sắc với hai tùy chọn *Two Color* và *Custom*:

- *Two Color.* Pha trộn giữa hai màu.
- *Custom*: Pha trộn giữa những màu được chọn *(hình 2, 3, 4).*

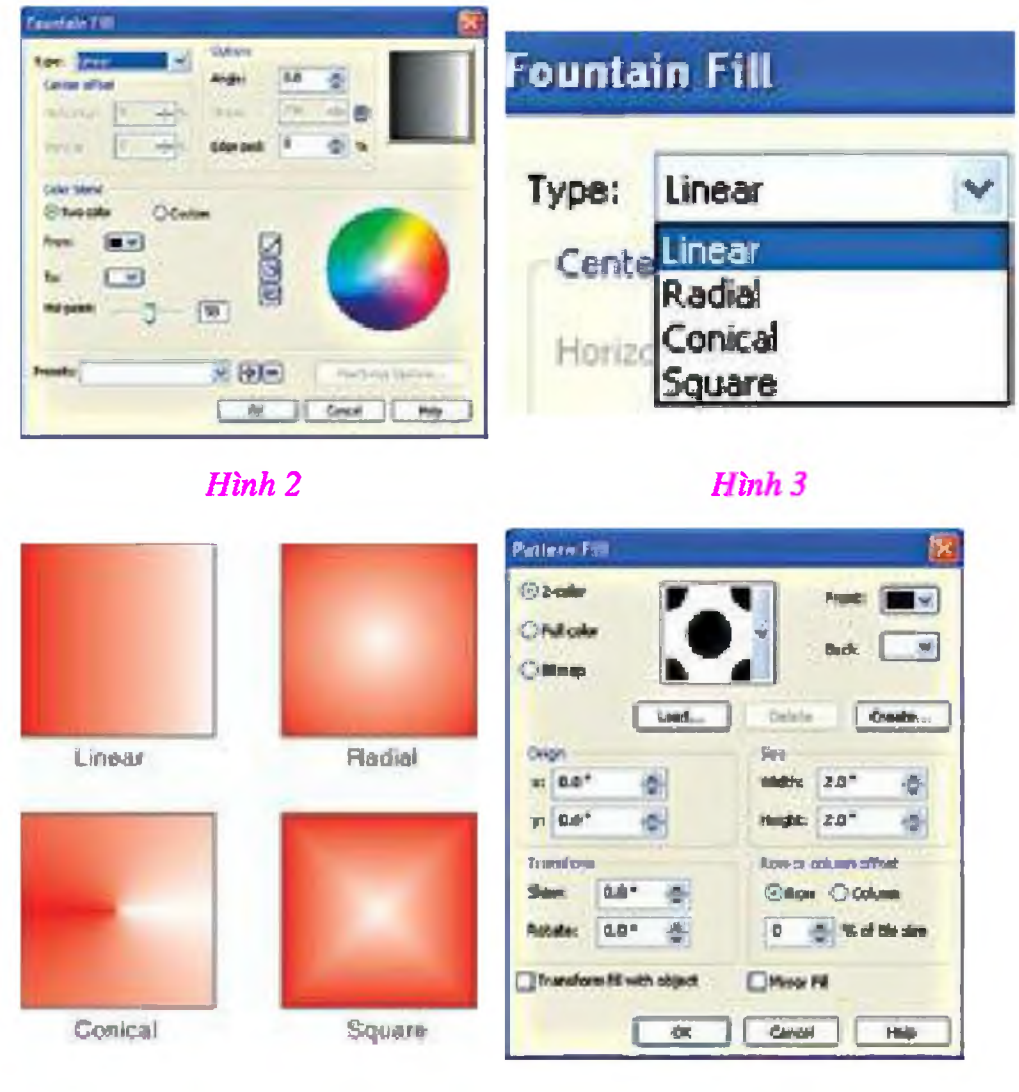

*Hình 4 Hình 5*

*- Pattern Fill*: Hộp thoại này thực hiện tô theo mẫu có sẵn tạo nên một nền *(hình 5).*

### Công cụ đường biên *(Outline Tool)*

Công cụ này xác định các thuộc tính cho đường bỉên về màu sắc, độ dày, kiểu đường biên cho đối tượng.

Chọn *Outline Tool*, những tùy chọn trải ra *(hình* ố).

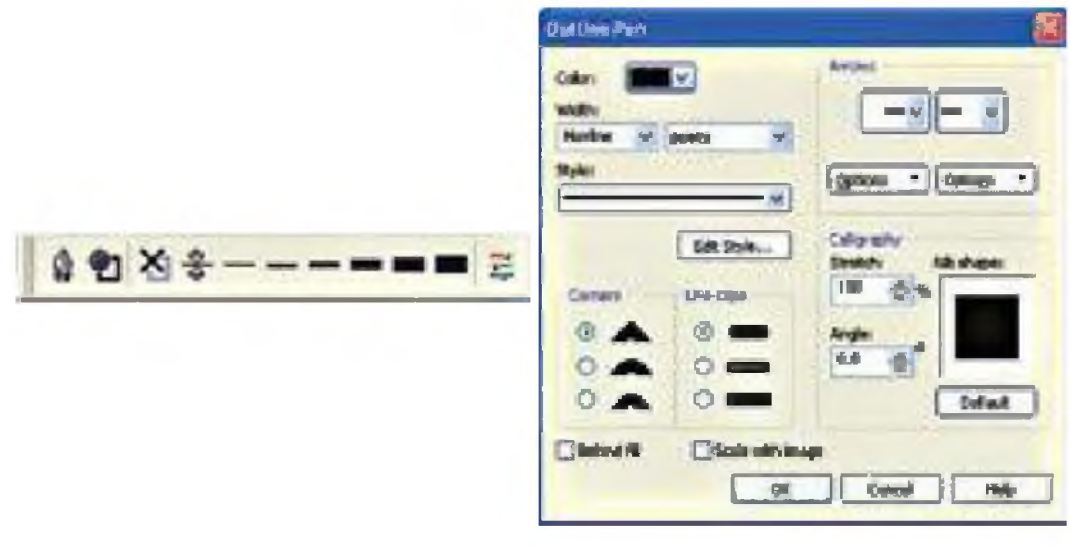

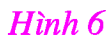

 $H\$ {in}h 7

Chọn Outline Pen Dialog hộp thoại Outline Pen được mở ra, trong này chứa những thuộc tính đầy đủ nhất về đường biên như màu sắc, kiểu đường biên (hình 7).

- Color: chọn màu cho đường biên (hình 8).
- Width: độ dày của đường biên.

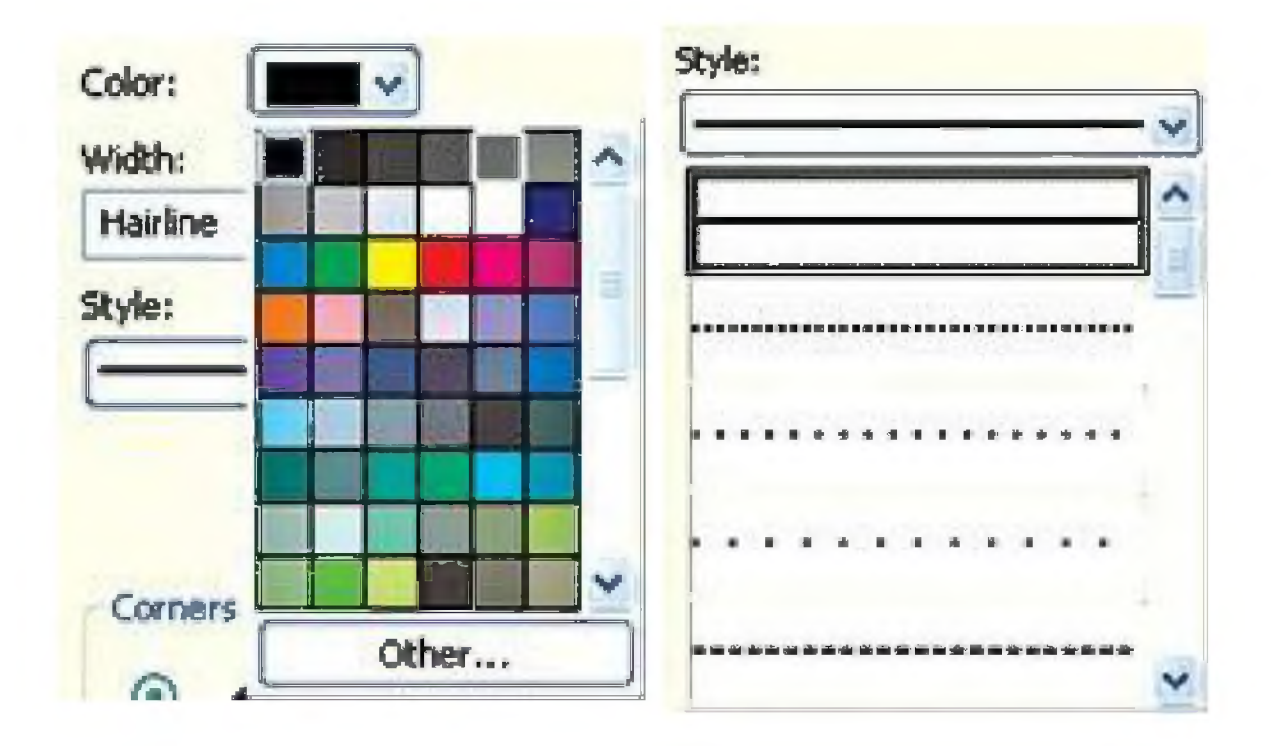

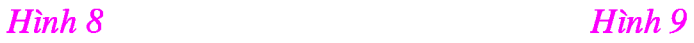

- *Style:* kiểu ứiể hiện đường biên (đứt nét, đường liền, v.v...) *(hình 9).*
- *Edit Style* mở hộp thoại *Edit Line Style:* tạo những kiểu đường viền mới.
- *Comers*: các kiểu thể hiện góc của đường path *(hình 10).*
- *Line caps*: thể hiện đầu của đường mở.

- *Arrows*: thực hiện những lựa chọn tạo mũi tên cho điểm đầu hoặc cuối của đối tượng *{hình 11).*

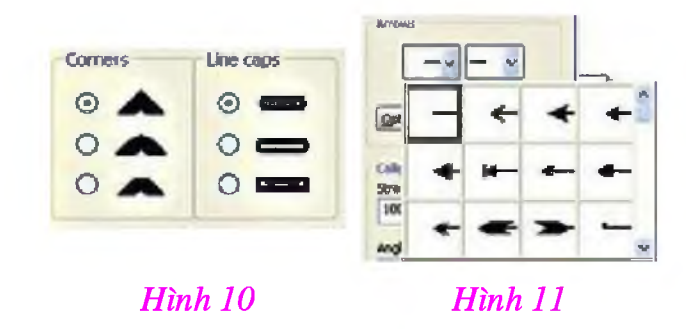

- *Calligraphy*: với những chọn lựa như *Nib Shape* (kiêu đâu bút), *Stretch* 7 ^(thay đổi chiều dài nét bút), *Angle* (quay đầu bút) thực hiện hiệu ứng thay<br>đổi chiều dày nét tùy theo hướng của đường làm cho những nét vẽ như vẽ > *r \* băng bút săt có đâu bị vát.